# Dell UltraSharp UP2516D/UP2716D Korisnički priručnik

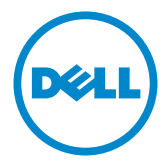

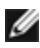

NAPOMENA: NAPOMENA ukazuje na važne informacije koje vam pomažu da koristite računalo na bolji način.

- OPREZ: OPREZ ukazuje na moguće oštećenje hardvera ili gubitak podataka u slučaju da se ne poštuju upute.
- UPOZORENJE: UPOZORENJE ukazuje na moguće oštećenje imovine, tjelesne ozljede ili smrt.

Autorska prava © 2015-2019 Dell Inc. Sva prava pridržana. Ovaj proizvod je zaštićen američkim i međunarodnim autorskim pravima i pravima intelektualnog vlasništva.

Dell™ i logotip Dell zaštitni su znakovi tvrtke Dell inc. u Sjedinjenim Američkim Državama i/ili drugim zemljama. Svi drugi znakovi i nazivi u ovom priručniku su zaštitni znakovi pripadajućih tvrtki.

## Sadržaj

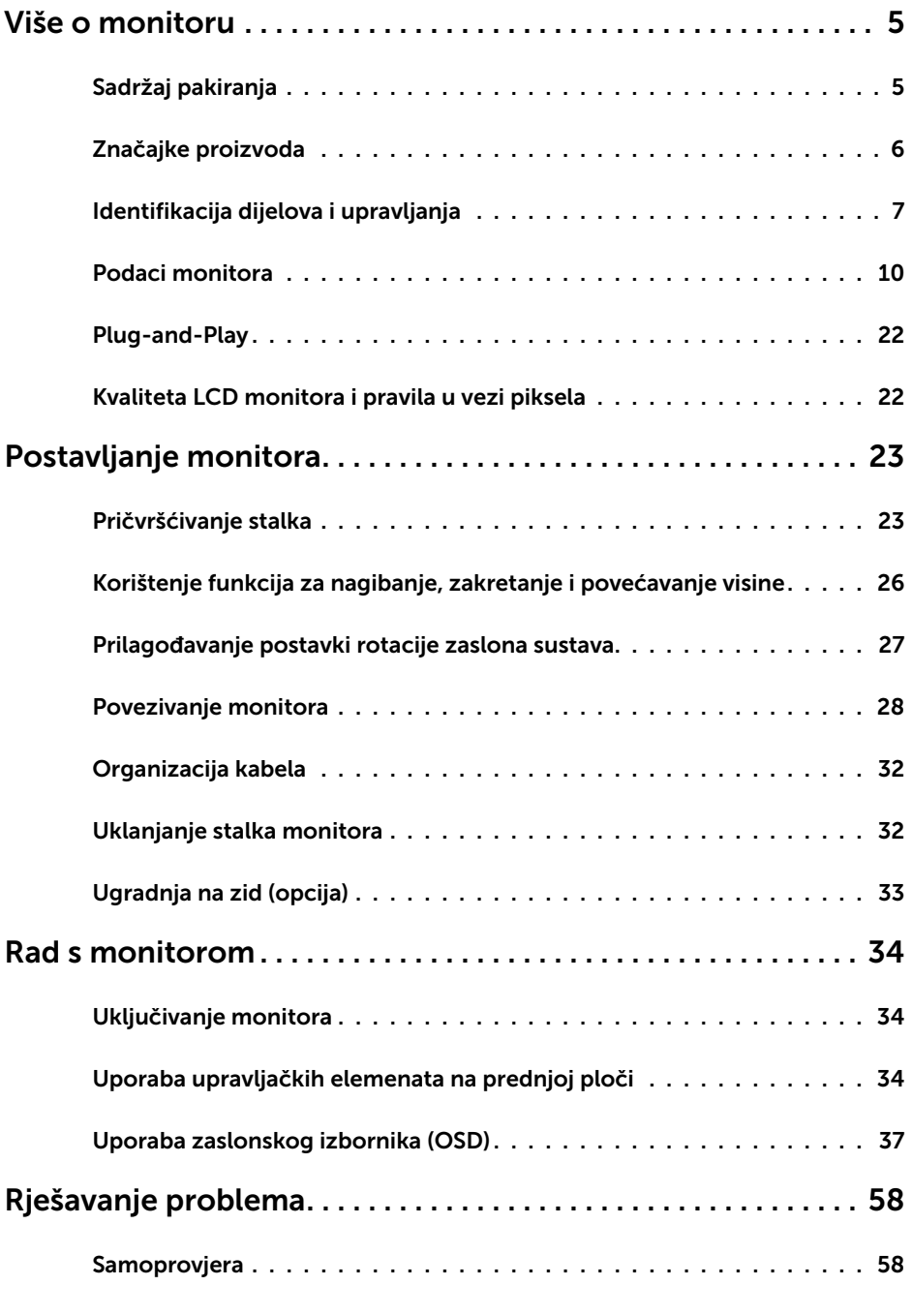

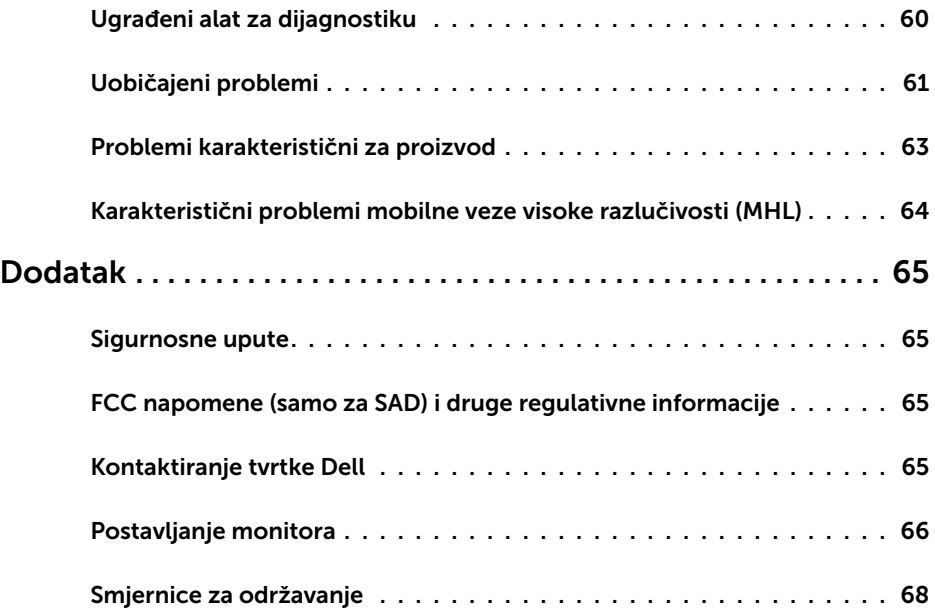

## Sadržaj pakiranja

Monitor se isporučuje sa sljedećim komponentama. Provjerite jeste li dobili sve komponente i [kontaktirajte Dell](#page-64-1) ako nešto nedostaje.

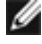

<span id="page-4-0"></span> $\overline{a}$ 

NAPOMENA: Neke stavke su opcijske i možda neće biti isporučene s vašim monitorom. Neke značajke ili mediji nisu dostupni u određenim državama.

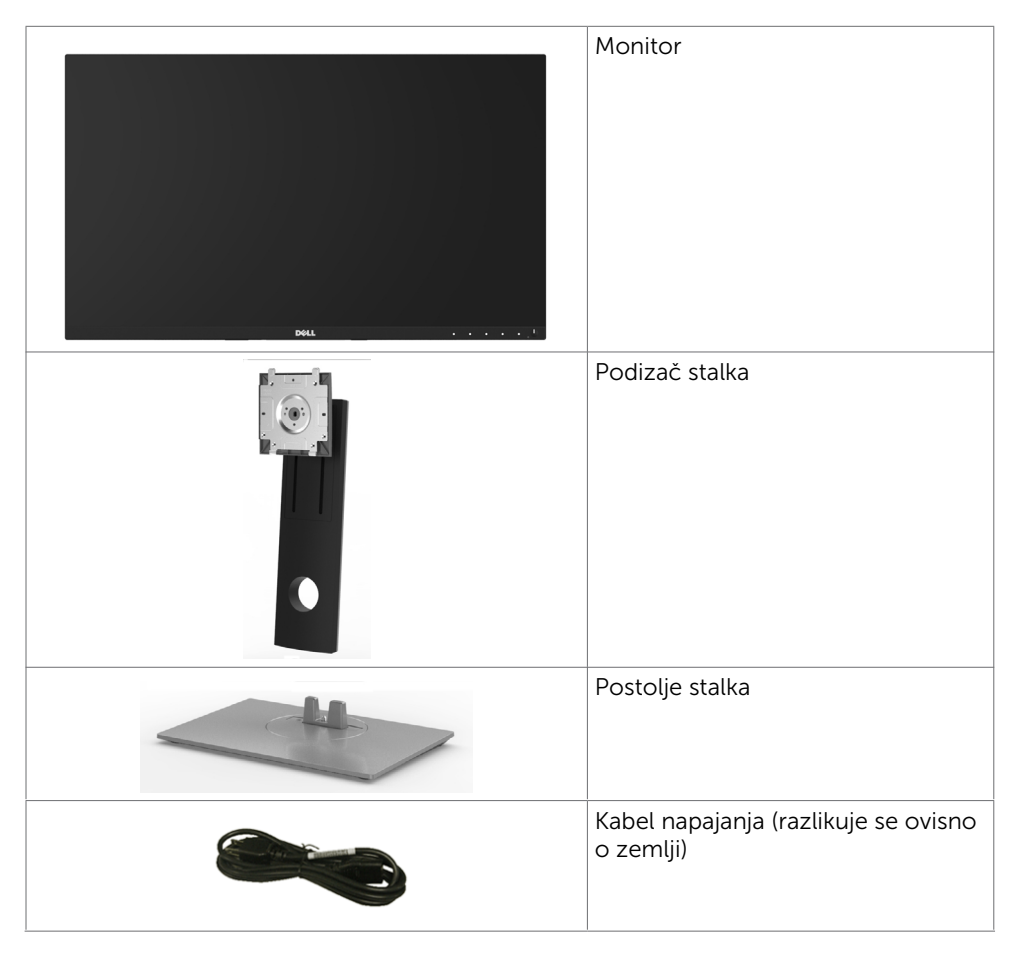

<span id="page-5-0"></span>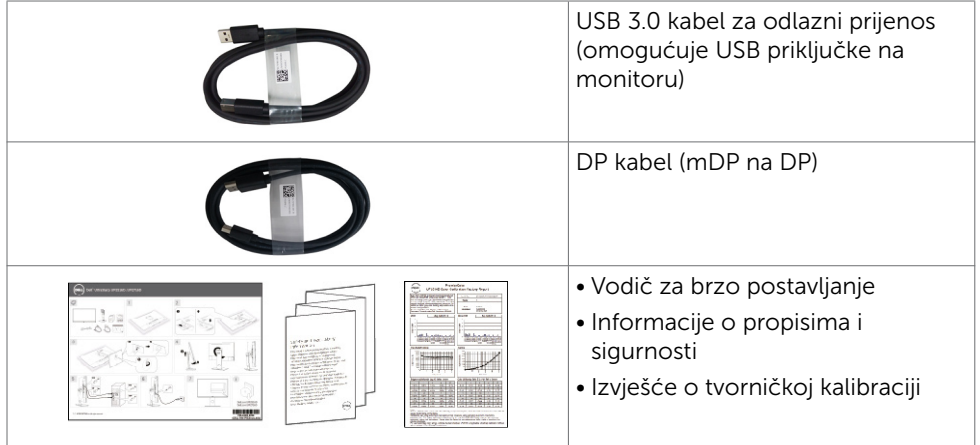

## Značajke proizvoda

Dell UltraSharp UP2516D/UP2716D monitor sadrži aktivnu matricu, tranzistor s tankim filmom (TFT), zaslon s tekućim kristalima (LCD) i LED pozadinsko osvjetljenje. Značajke monitora uključuju:

- **UP2516D:** Aktivno područje zaslona od 63,44 cm (25 inča) (mjereno po dijagonali) razlučivosti 2560 x 1440 i podršku prikaza u punom zaslonu za manje razlučivosti.
- UP2716D: Aktivno područje zaslona od 68,47 cm (27 inča) (mjereno po dijagonali) razlučivosti 2560 x 1440 i podršku prikaza u punom zaslonu za manje razlučivosti.
- Mogućnosti prilagodbe naginjanjem, okretanjem, zakretanjem i povećanjem visine.
- Prijenosno postolje i rupe za montiranje veličine 100 mm sukladno standardu Video Electronics Standards Association (VESA™) za fleksibilna rješenja montiranja.
- Ultra-tanki ukrasni okvir smanjuje razmak između okvira prilikom korištenja višestrukih monitora što omogućuje lakše postavljanje s ugodnim doživljajem pregledavanja.
- Ekstenzivna digitalna povezivost uz DP, mDP, HDMI(MHL) i USB 3.0 osigurava očuvanje tehnološke suvremenosti monitora.
- Visoki omjer dinamičkog kontrasta (2.000.000:1).
- Podržava glavne industrijske standarde: 100% AdobeRGB, 100% sRGB, 100% REC709, 98% DCI-P3.Mogućnost za Plug and play ako to sustav podržava.
- Prilagođavanje zaslonskog prikaza (OSD) za lako postavljanje i optimizaciju zaslona.
- Utor za sigurnosno zaključavanje.
- • Mogućnost upravljanja imovinom.
- Usklađen za RoHS
- Monitor bez BFR/PVC materijala (izuzimajući kabele).
- Zasloni s TCO certifikatom.
- Staklo bez arsena i žive samo za zaslon.
- Potrošnja snage od 0,3 W u stanju mirovanja.

<span id="page-6-0"></span>Energetska mjera prikazuje razinu energije koju monitor troši u stvarnom vremenu.

## Identifikacija dijelova i upravljanja

### Pogled sprijeda

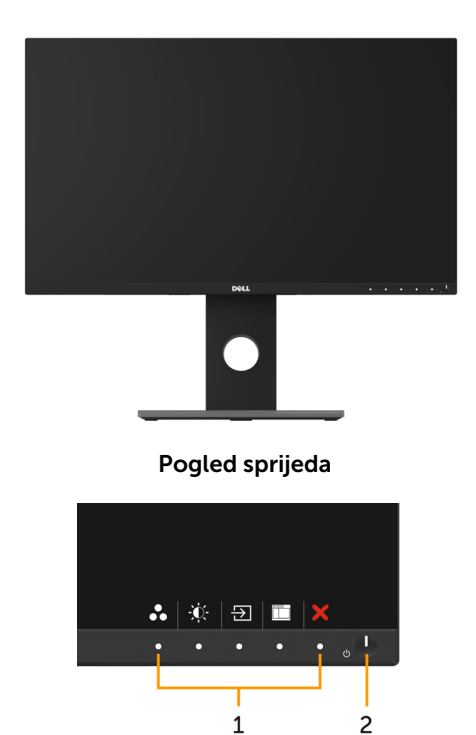

Regulatori na prednjoj ploči

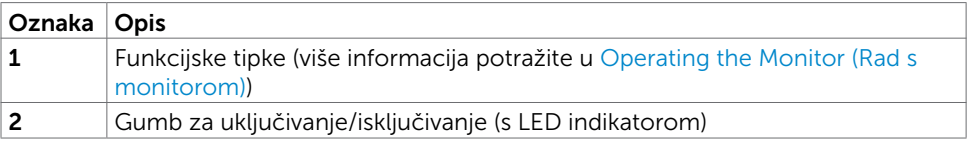

### Pogled straga

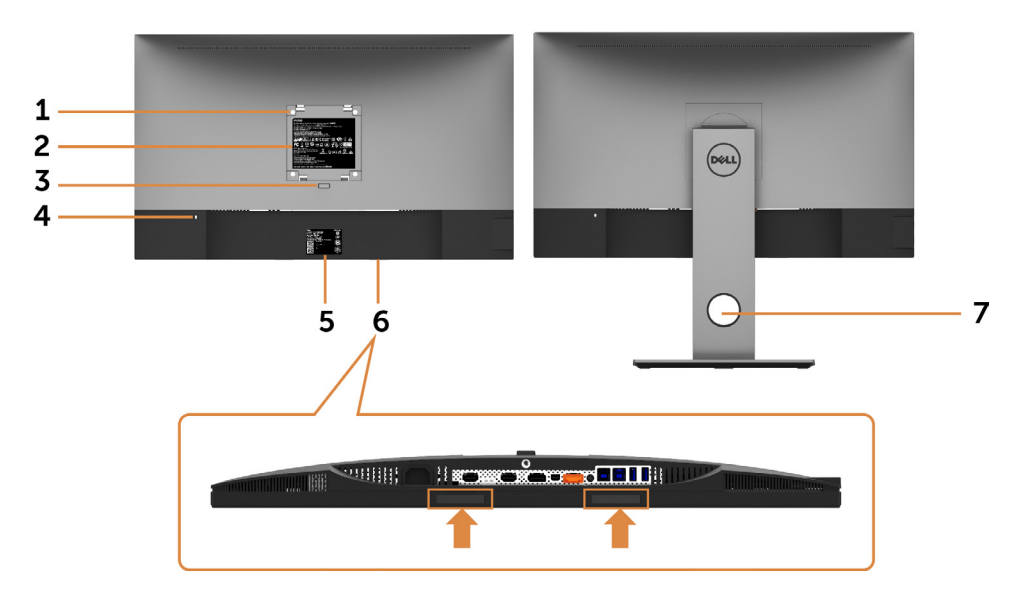

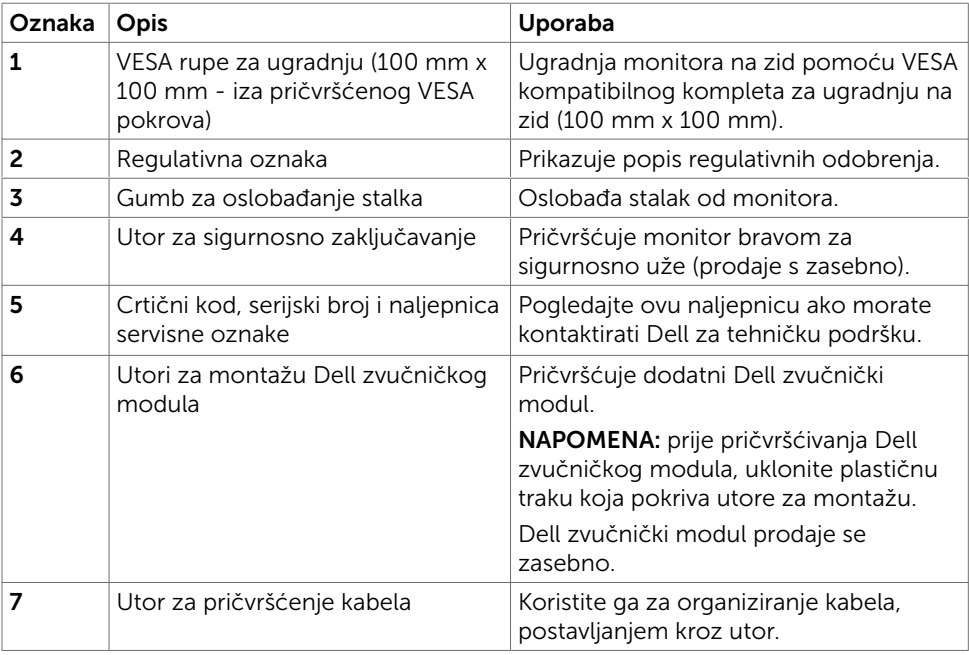

### Pogled sa strane

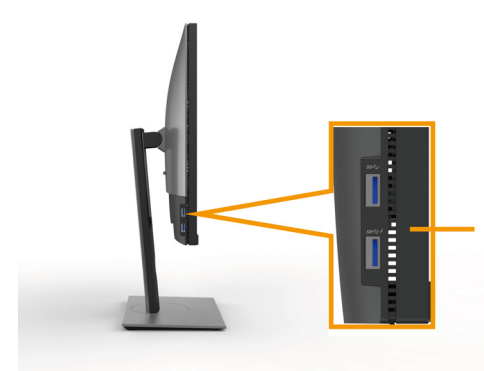

USB dolazni priključak Priključak s **SS<sup>C</sup>I** ikonom munje služi za BC 1.2.

### <span id="page-8-0"></span>Pogled s donje strane

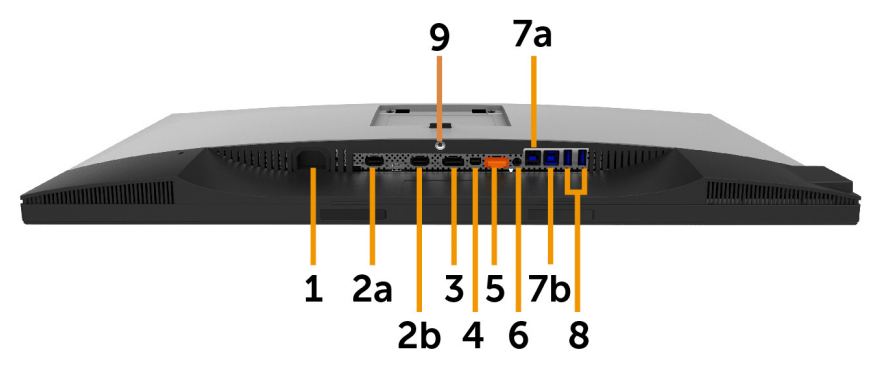

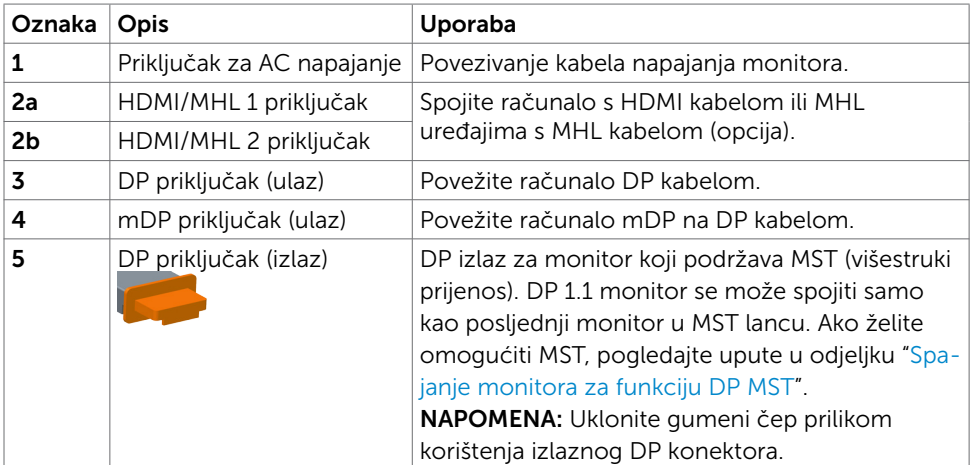

<span id="page-9-0"></span>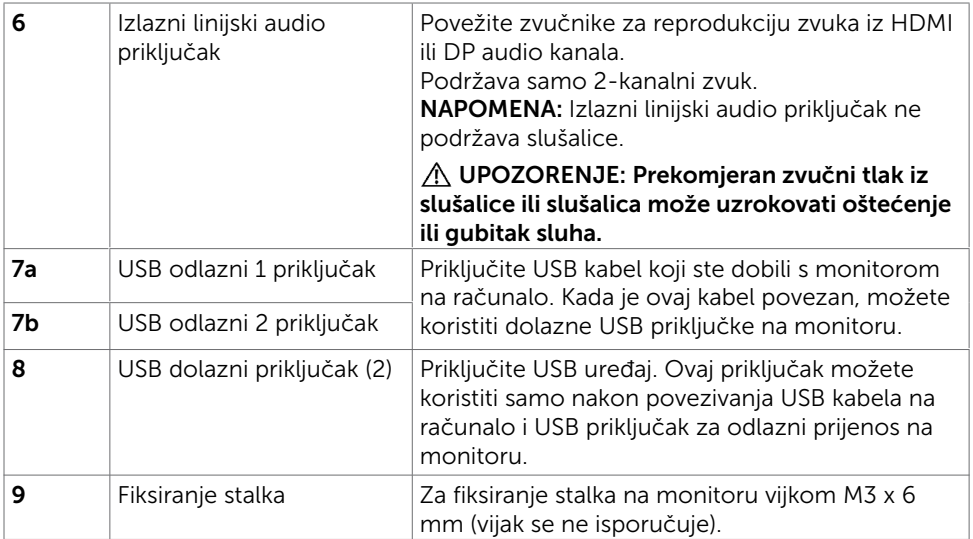

## <span id="page-9-1"></span>Podaci monitora

## Tehnički podaci ravnog zaslona

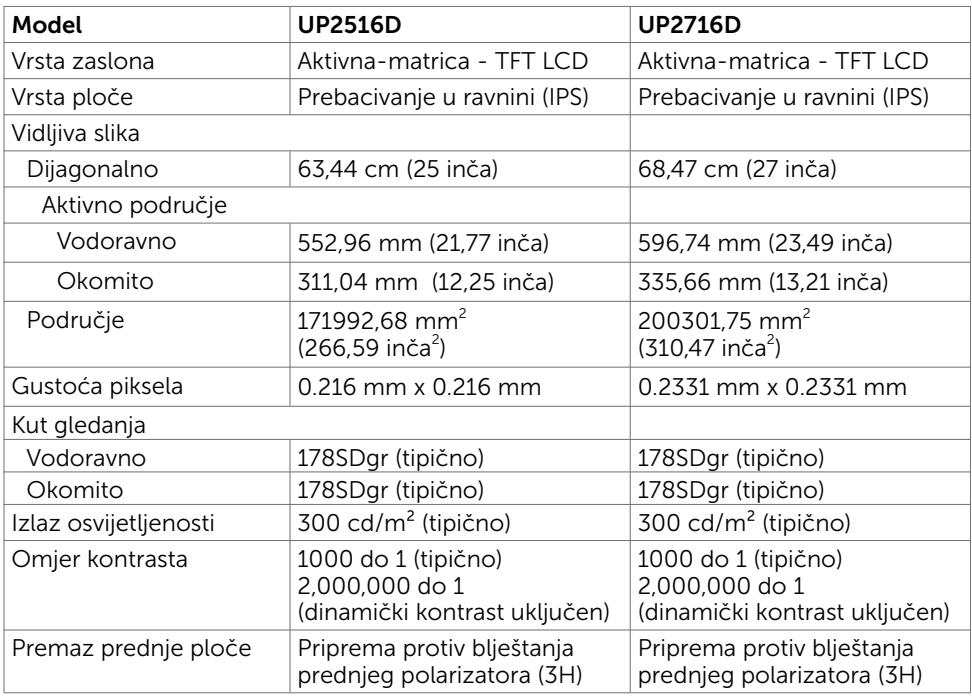

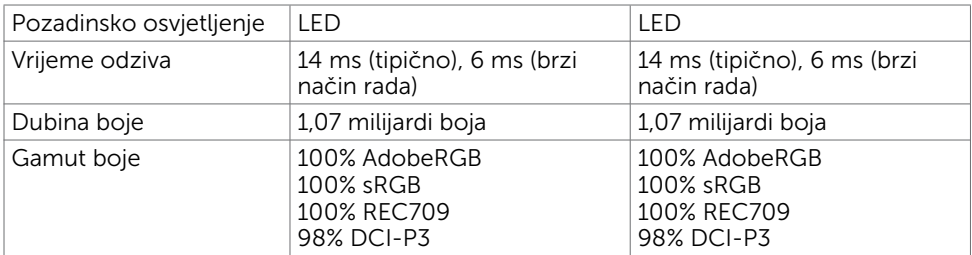

### Podaci o razlučivosti

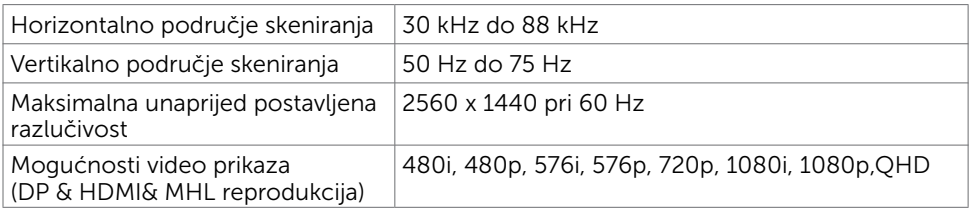

## Unaprijed postavljeni načini prikaza

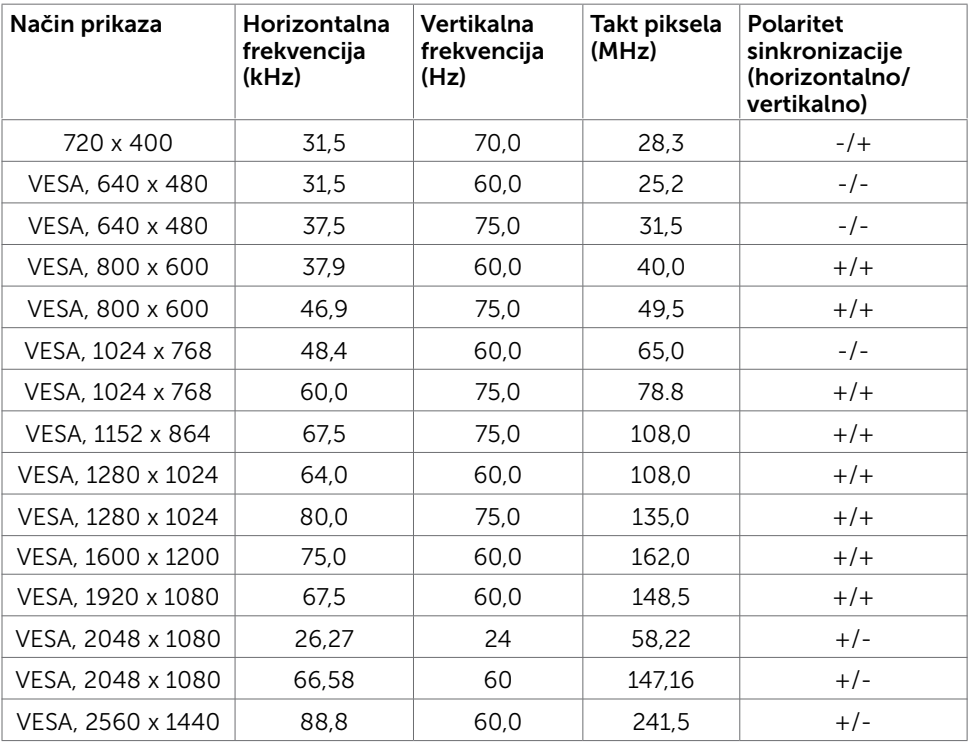

### Načini prikaza MHL izvora

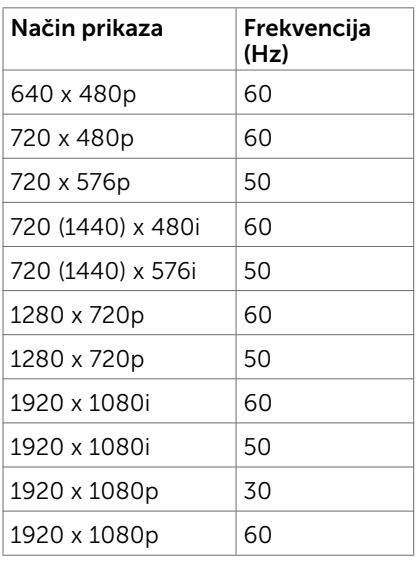

### Načini MST višestrukog prijenosa (MST)

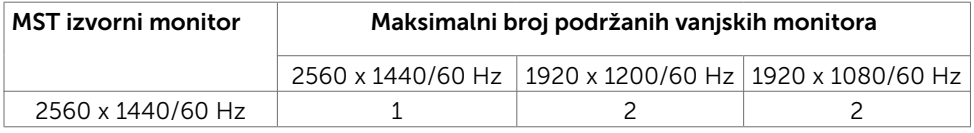

NAPOMENA: Maksimalna podržana razlučivost vanjskog monitora je 2560x1440 60 Hz.

### Električni podaci

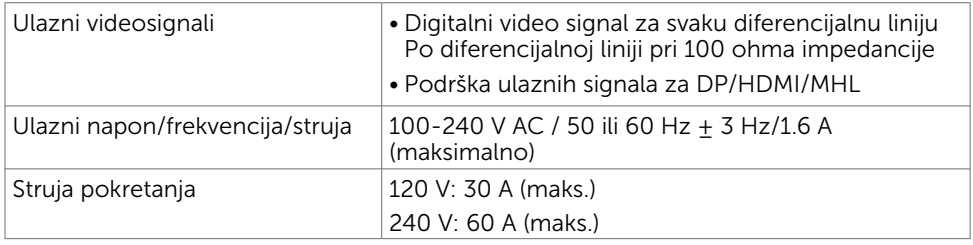

### Fizičke karakteristike

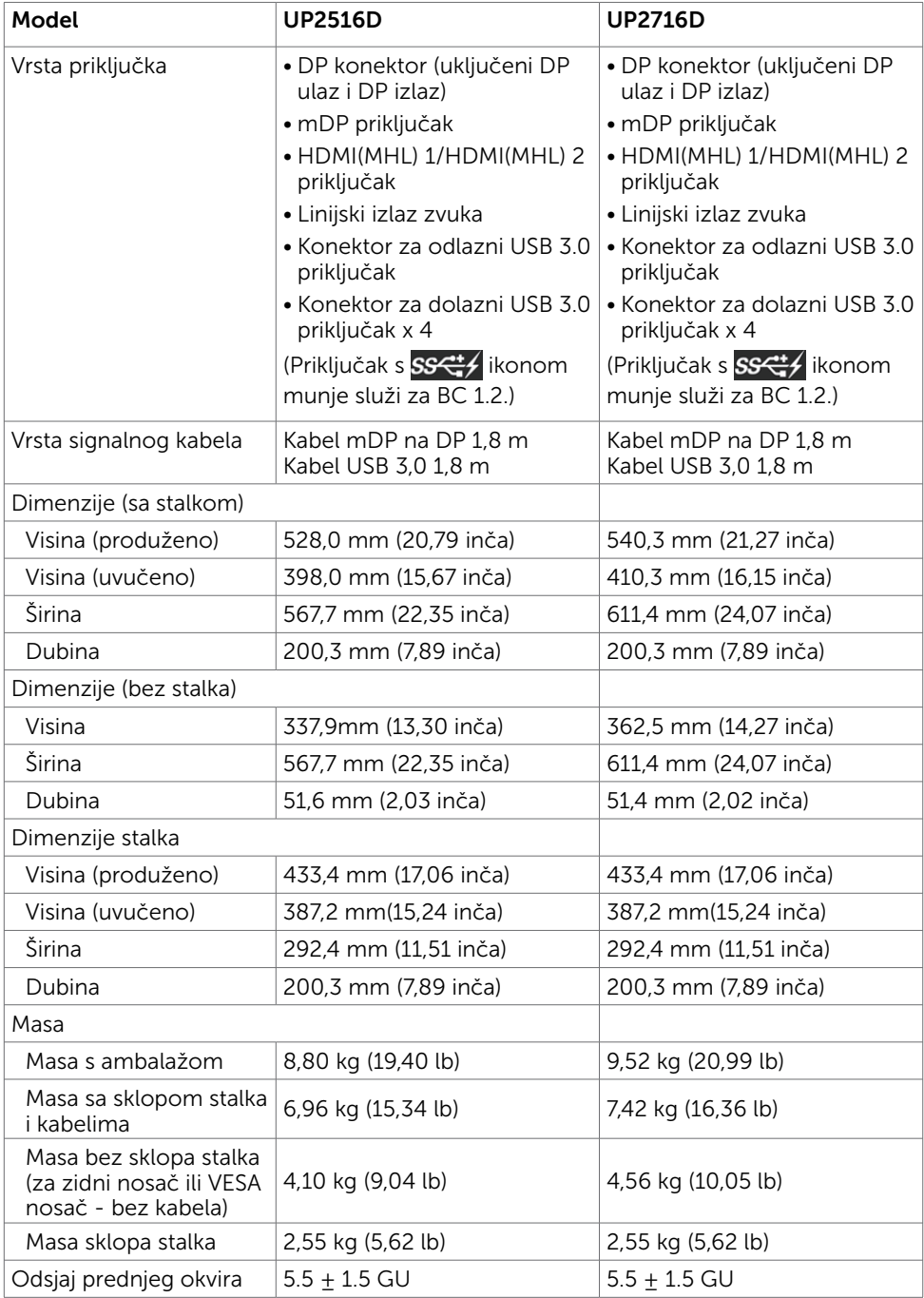

### Karakteristike okruženja

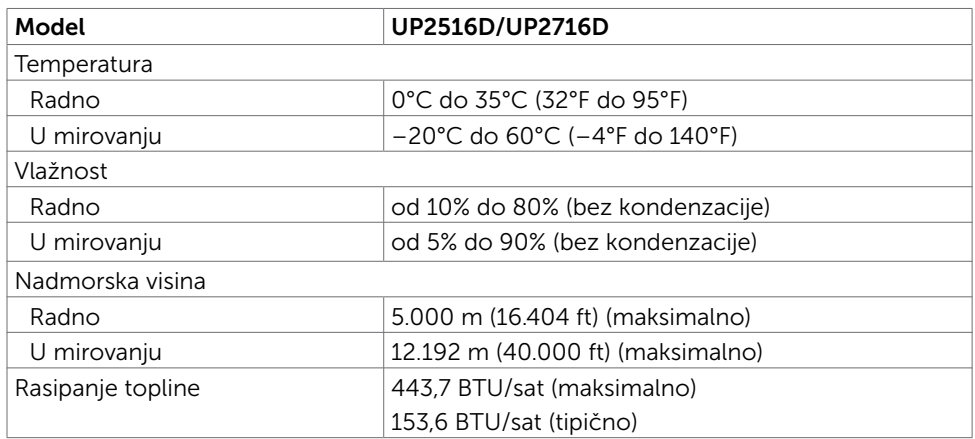

### <span id="page-13-0"></span>Načini rada upravljanja napajanjem

Ako imate VESA DPM-kompatibilnu video karticu ili softver instaliran na računalo, monitor će automatski smanjiti potrošnju energije kad nije u uporabi. To se naziva štedni način rada\*. Ako računalo detektira unos s tipkovnice, miša ili drugog ulaznog uređaja, monitor automatski nastavlja raditi. Sljedeća tablica prikazuje potrošnju snage i signaliziranje ove značajke automatske uštede energije.

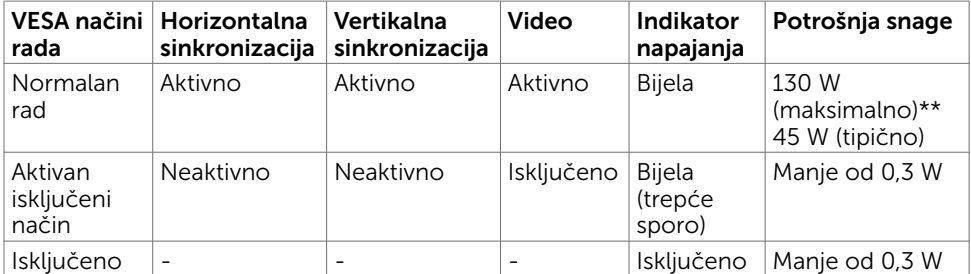

#### UP2516D

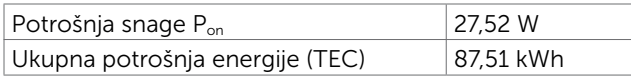

#### UP2716D

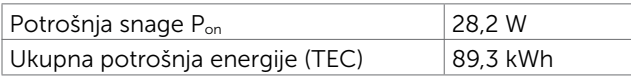

OSD funkcionira samo u normalnom načinu rada. Ako pritisnete bilo koji gumb u aktivnom isključenom načinu, prikazuje se jedna od sljedećih poruka:

Dell UltraSharp UP2516D/UP2716D

There is no signal coming from your device. Please activate your device to wake it up. If there is no display, press the monitor button now to select the correct input source on the On-Screen-Display menu.

\*Nulta potrošnja energije u isključenom načinu može se postići samo odvajanjem AC glavnog kabela od monitora.

\*\*Maksimalna potrošnja snage s maksimalnom svjetlinom i aktivnim USB priključkom. Ovaj dokument služi samo u informativne svrhe i prikazuje laboratorijske performanse. Vaš proizvod može raditi drugačije, ovisno o softveru, komponentama i perifernim uređajima koje ste kupili i nemamo obavezu ažurirati takve podatke. Sukladno tome, korisnik se ne smije oslanjati na ove informacije u donošenju odluka o električnim tolerancijama ili ostalim odlukama. Za točnost ili potpunost ne daje se jamstvo izričito ili implicirano.

Aktivirajte računalo i monitor za pristup OSD izborniku.

### $\mathscr{D}_{NAPOMFNA}$

P<sub>on</sub>: Potrošnja snage u uključenom stanju izmjerena prema metodi ispitivanja Energy Star.

TEC: Ukupna potrošnja energije u kWh izmjerena prema metodi ispitivanja Energy Star.

### Raspored kontakata

DP priključak (ulaz)

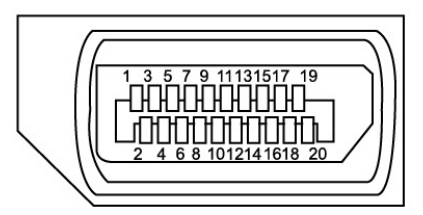

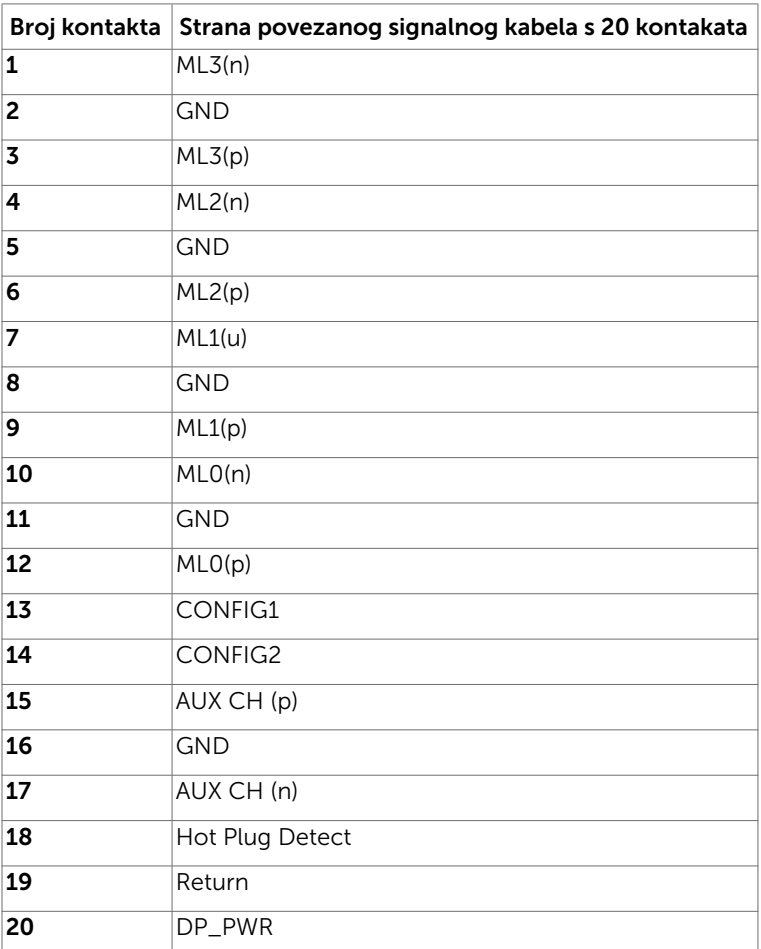

DP priključak (izlaz)

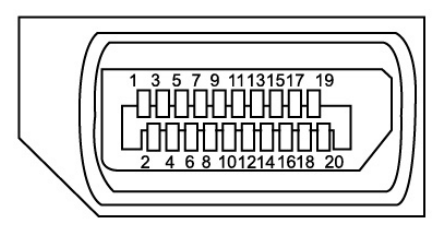

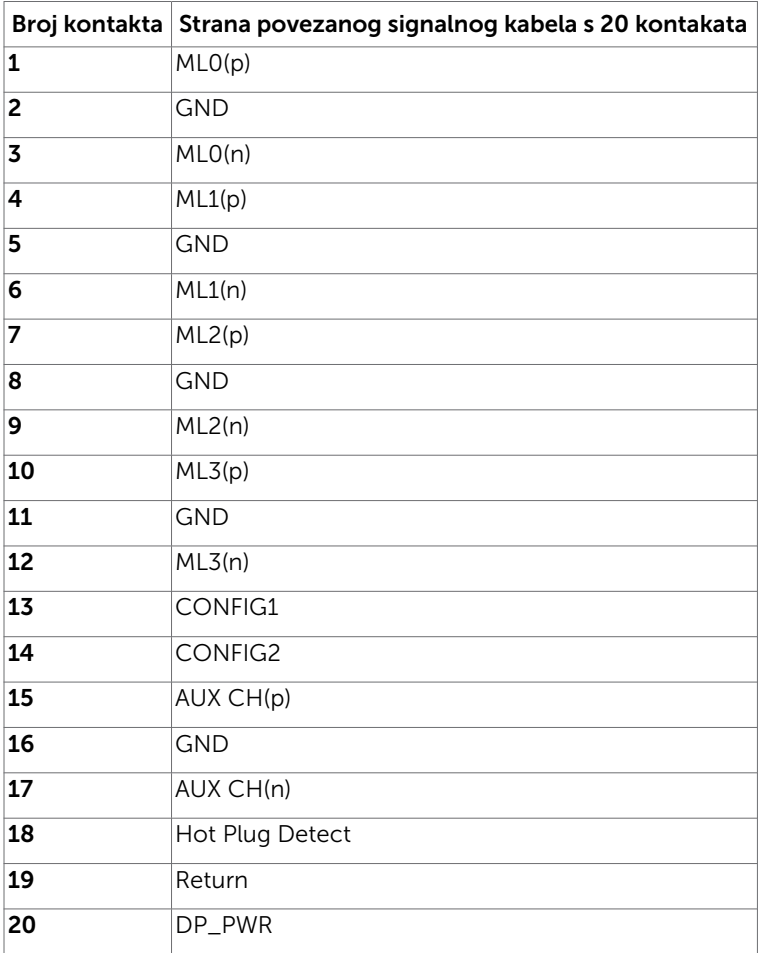

#### mDP priključak

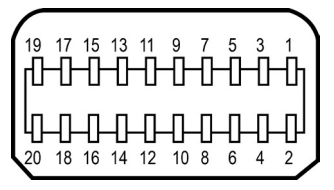

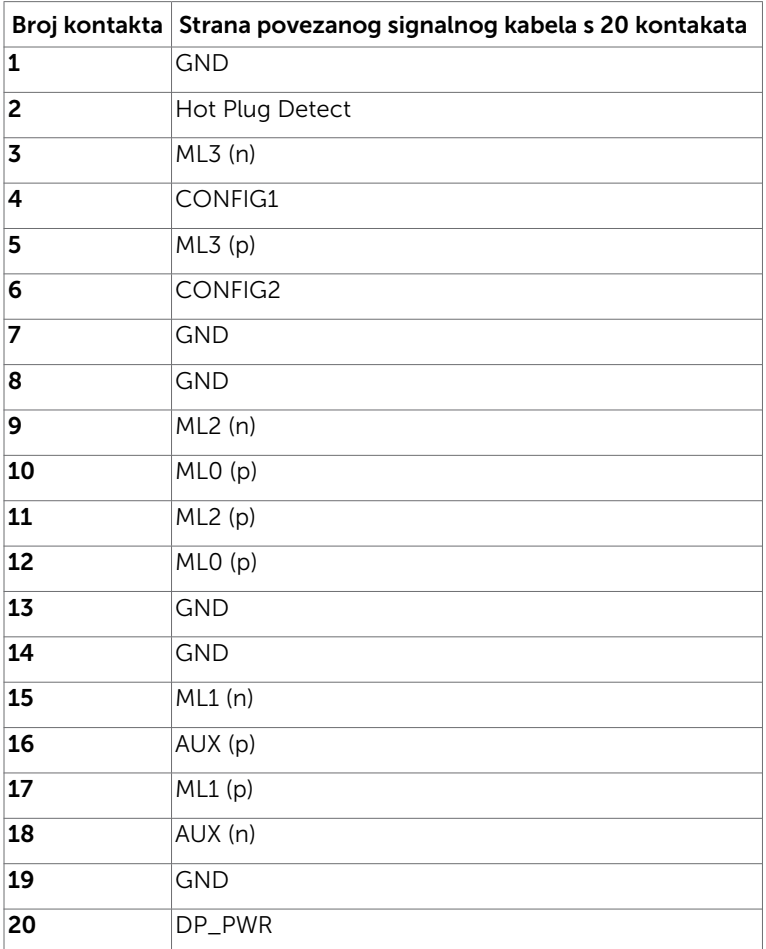

#### HDMI priključak

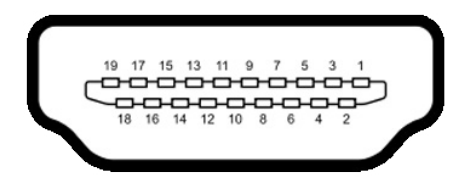

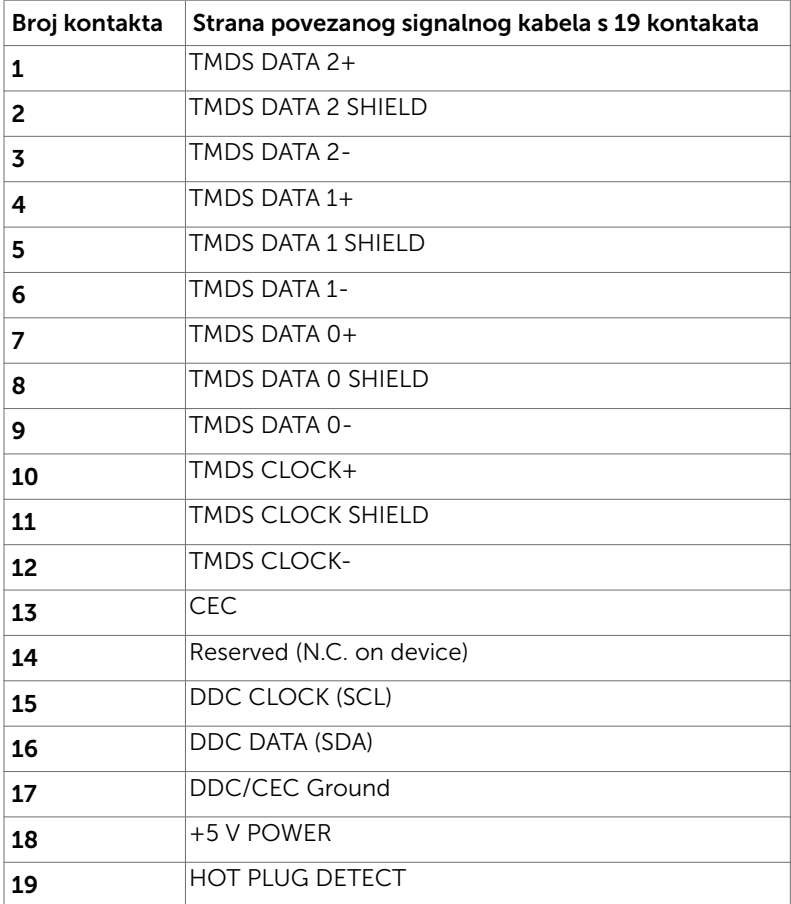

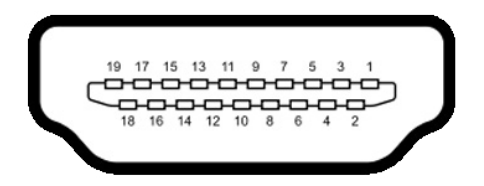

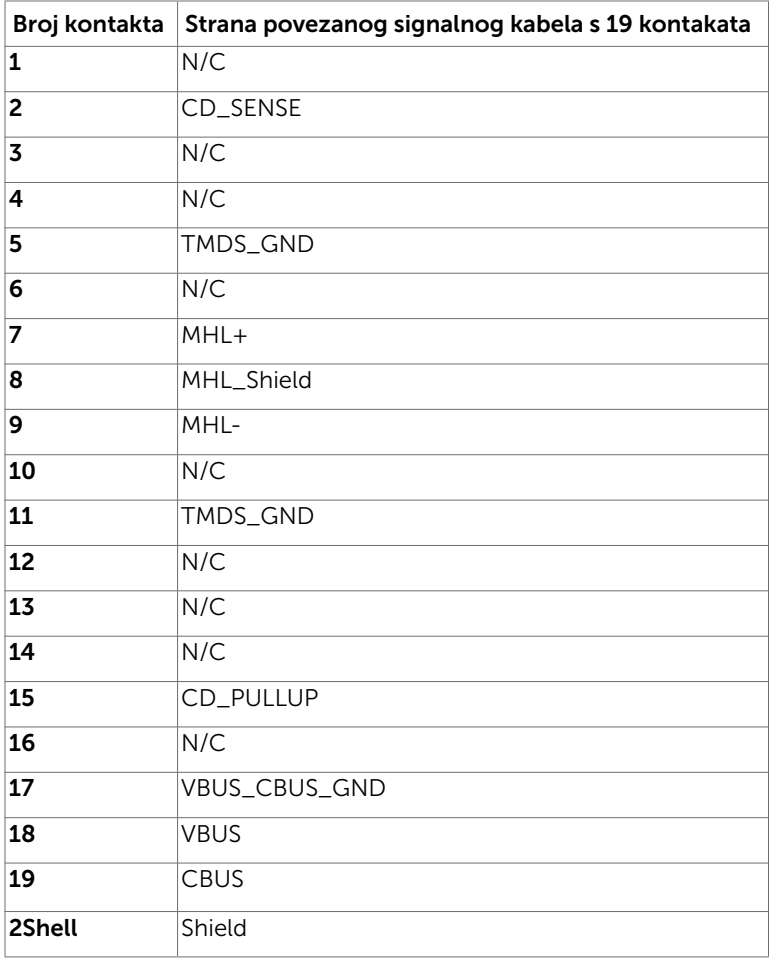

#### Univerzalna serijska sabirnica (USB)

U ovom odjeljku nalaze se podaci o USB priključcima koji su dostupni na monitoru. **NAPOMENA:** Do 2 A na dolaznom USB prikliučku (Prikliučak s  $SS \leftrightarrow$  ikonom munie) s BC 1.2 kompatibilnim uređajima; do 0,9 A na ostala 3 dolazna USB priključka.

Računalo ima sljedeće USB priključke:

- 2 odlazni dolje
- 4 dolazna 2 na lijevoj strani, 2 dolje Priključak za punjenje - na lijevoj strani (Priključak s  $S^{\text{c}}$  ikonom munie):

podržava brzo punjenje ako je uređaj kompatibilan s BC 1.2.

NAPOMENA: USB priključci monitora rade samo kad je monitor uključen ili u štednom načinu rada. Ako isključite monitor i zatim ga ponovno uključite, do nastavka normalnog rada priključenih perifernih uređaja može proći nekoliko sekundi.

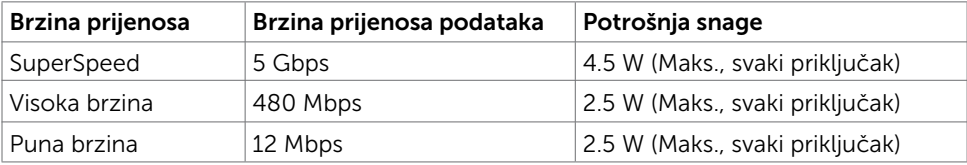

#### USB odlazni priključak USB dolazni priključak

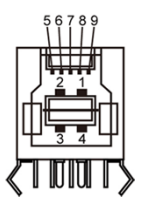

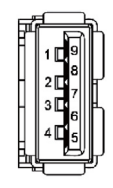

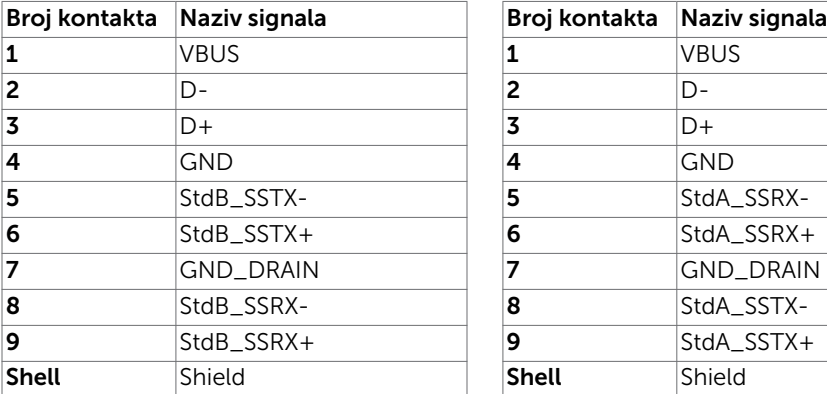

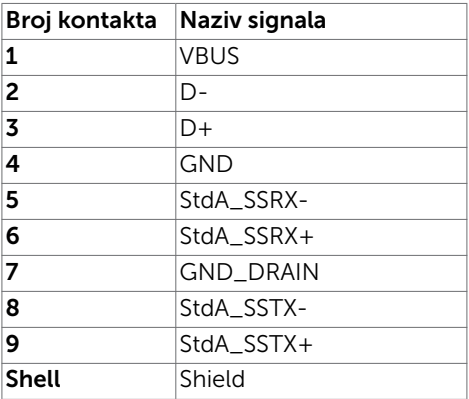

## <span id="page-21-0"></span>Plug-and-Play

Monitor možete instalirati u bilo koji sustav kompatibilan s Plug and Play. Monitor automatski osigurava računalnom sustavu funkciju EDID (Podaci identifikacije proširenog prikaza) koristeći protokole DDC (Prikaz podatkovnog kanala), tako da se računalo može konfigurirati i optimizirati postavke monitora. Većina monitora instalira se automatski; prema želji možete odabrati različite postavke. Više informacija o promjeni postavki monitora potražite u [Operating the Monitor \(Rad s monitorom\).](#page-33-1)

## Kvaliteta LCD monitora i pravila u vezi piksela

Tijekom postupka proizvodnje LCD monitora nije neuobičajeno da se jedan ili više piksela zaglave u nepromjenjivo stanje, a teško ih je vidjeti i ne utječu na kvalitetu ili uporabljivost zaslona. Više informacija o pravilima u vezi piksela LCD monitora potražite na Dell stranici za podršku na:<http://www.dell.com/support/monitors>.

### <span id="page-22-0"></span>Postavljanje monitora  $\overline{a}$

## Pričvršćivanje stalka

NAPOMENA: Podizač stalka i postolje stalka su odvojeni kad se monitor isporuči iz tvornice.

NAPOMENA: Sljedeći postupak vrijedi za zadani stalak. Ako ste kupili bilo koji drugi stalak, pogledajte dokumentaciju isporučenu sa stalkom da biste ga postavili.

OPREZ: Postavite monitor na ravnu, čistu i meku površinu da biste izbjegli grebanje ploče zaslona.

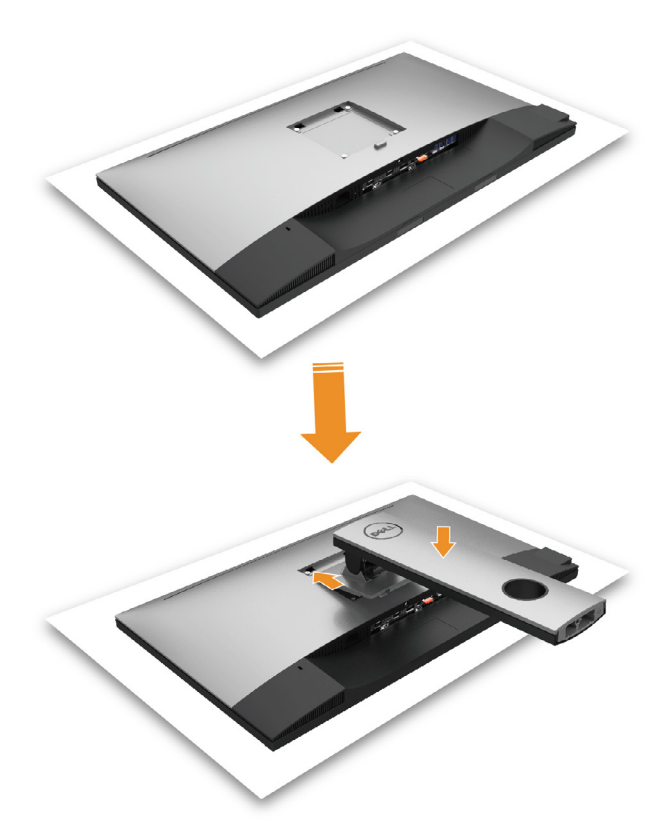

Pričvršćivanje stalka monitora:

- • Uklonite zaštitni pokrov monitora i postavite monitor tako da je prednja strana okrenuta prema dolje.
- Umetnite dva umetka na gornjem dijelu stalka u utor sa stražnje strane monitora.
- Pritisnite stalak prema dolje tako da sjedne na mjesto.

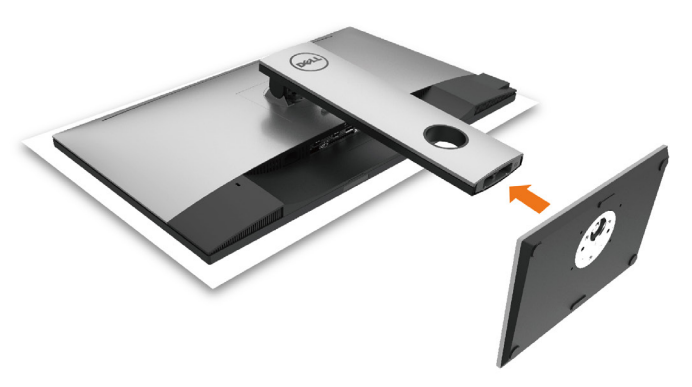

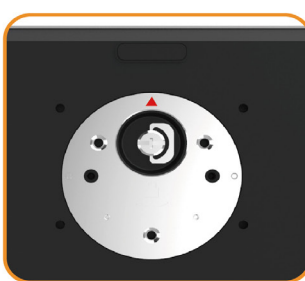

• Držite postolje stalka s oznakom trokuta ▲ okrenutom prema gore.

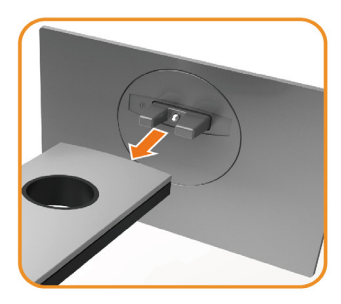

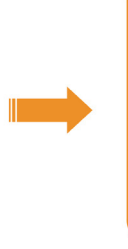

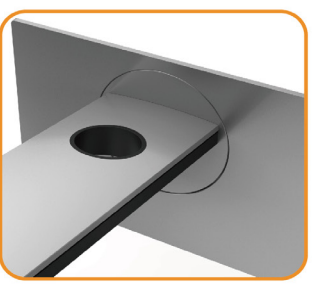

- • Poravnajte izbočene blokove postolja stalka s odgovarajućim utorom na stalku.
- • Stavite blokade postolja stalka potpuno u utor za stalak.

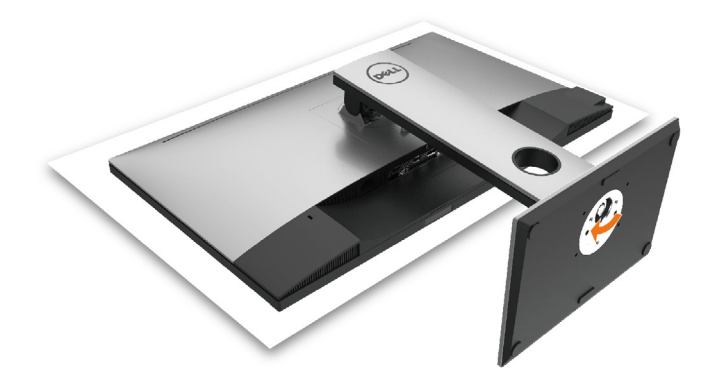

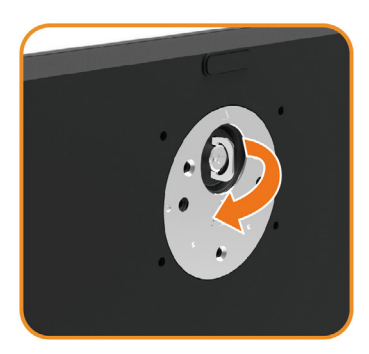

- • Podignite ručicu vijka i okrećite vijak udesno.
- Nakon potpunog pritezanja vijka, sklopite ručicu vijka tako da bude ravna s udubljenjem.

## <span id="page-25-0"></span>Korištenje funkcija za nagibanje, zakretanje i povećavanje visine

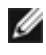

NAPOMENA: Ovo vrijedi za monitor sa stalkom. Ako ste kupili bilo koji drugi stalak, pogledajte odgovarajući vodič za upute o postavljanju.

### Nagibanje, zakretanje i povećavanje visine

Kada je stalak pričvršćen na monitor, možete ga nagibati radi postizanja kuta koji je najugodniji za gledanje.

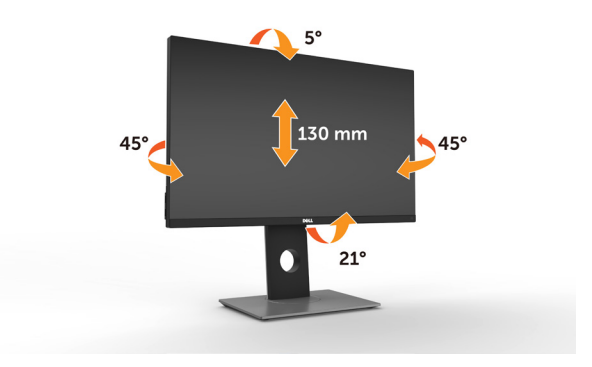

NAPOMENA: Stalak je odvojen kad se monitor isporuči iz tvornice.

### <span id="page-25-1"></span>Rotiranje monitora

Prije rotiranja monitora on se mora vertikalno povisiti i potpuno nagnut prema gore kako bi se izbjeglo udaranje donjeg ruba monitora.

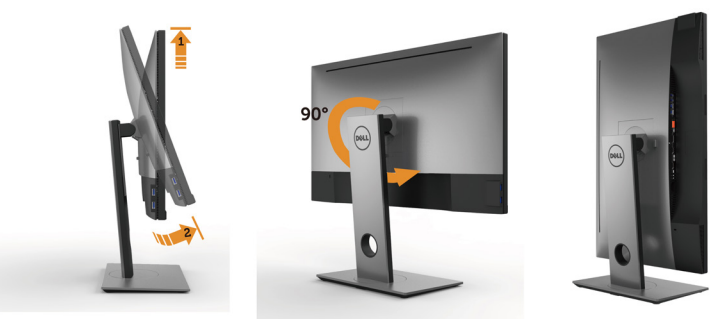

 NAPOMENA: Za uporabu funkcije rotacije zaslona (horizontalni i uspravni prikaz) uz Dell računalo potreban je ažurirani upravljački program grafičke kartice, koji se ne isporučuje s ovim monitorom. Za preuzimanje upravljačkog programa grafičke kartice idite na [www.dell.com/support](http://www.dell.com/support) i pogledajte odjeljak preuzimanje video upravljačkih programa za najnovije verzije upravljačkih programa.

<span id="page-26-0"></span> NAPOMENA: U načinu rada za Uspravljeni prikaz može doći do lošijih performansi u aplikacijama sa zahtjevnom grafikom (3D igre, itd.).

## Prilagođavanje postavki rotacije zaslona sustava

Nakon rotacije zaslona potrebno je dovršiti sljedeći postupak za prilagođavanje postavki rotacije zaslona sustava.

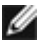

NAPOMENA: Ako koristite monitor s računalom koje nije iz tvrtke Dell, potrebno je posjetiti internetsku stranicu s upravljačkim programom za grafiku ili internetsku stranicu proizvođača za informacije o rotiranju "sadržaja" na zaslonu.

#### Prilagođavanje postavki rotacije zaslona:

- 1 Kliknite desnim klikom na radnu površinu i kliknite Properties (Svojstva).
- 2 Odaberite karticu Settings (Postavke) i kliknite Advanced (Napredno).
- 3 Ako imate ATI grafičku karticu, odaberite karticu Rotation (Rotacija) i odaberite željenu rotaciju.
- 4 Ako imate nVidia grafičku karticu, kliknite karticu nVidia, u lijevom stupcu odaberite NVRotate, a zatim odaberite željenu rotaciju.
- 5 Ako imate Intel® grafičku karticu, odaberite karticu Intel graphics (Intel grafika), kliknite Graphic Properties (Svojstva grafike), odaberite karticu Rotation (Rotacija), a zatim postavite željenu rotaciju.

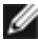

NAPOMENA: Ako se ne prikaže mogućnost rotacije ili ne radi ispravno, idite na [www.dell.com/support](http://www.dell.com/support) preuzmite najnoviji upravljački program za grafičku karticu.

## <span id="page-27-1"></span><span id="page-27-0"></span>Povezivanje monitora

#### UPOZORENJE: Prije započinjanja bilo kojeg postupka u ovom odjeljku, slijedite [Sigurnosne upute.](#page-64-2)

Povezivanje monitora s računalom:

- 1 Iskliučite računalo.
- 2 Povežite mDP na DP/HDMI/USB kabel s monitora na računalo. (Vertikalno produžite i nagnite monitor u potpunosti kako biste ga zarotirali radi spajanja kabela. Pogledajte [Rotiranje monitora](#page-25-1).)
- **3** Uključite monitor.
- 4 Odaberete ispravan ulazni izvor u OSD izborniku monitora i uključite računalo.

NAPOMENA: UP2X16D zadana postavka je DP 1.2. DP 1.1 grafička kartica možda neće prikazivati normalno. Molimo pogledajte "[problemi karakteristični za proizvod](#page-62-1)  [– nema slike kad se koristi DP veza na računalo"](#page-62-1) za promjenu zadane postavke.

### Povezivanje DP kabela (ili mDP)

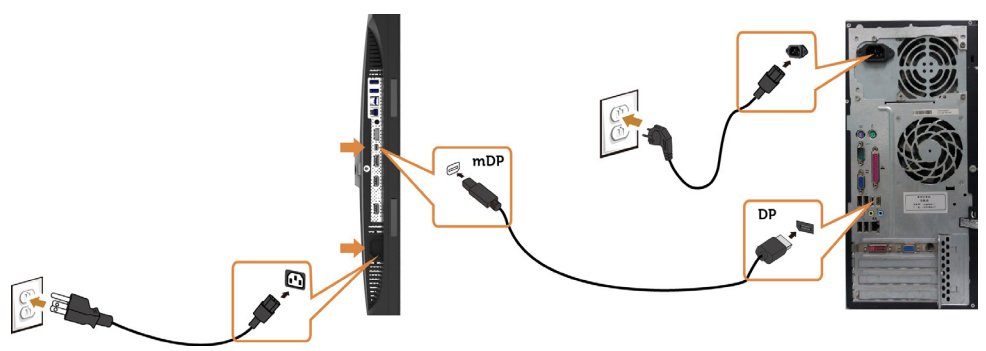

NAPOMENA: Zadana postavka je DP priključak. Odaberite ulazni izvor na monitoru za prebacivanje na mDP.

### Povezivanje HDMI kabela (opcija)

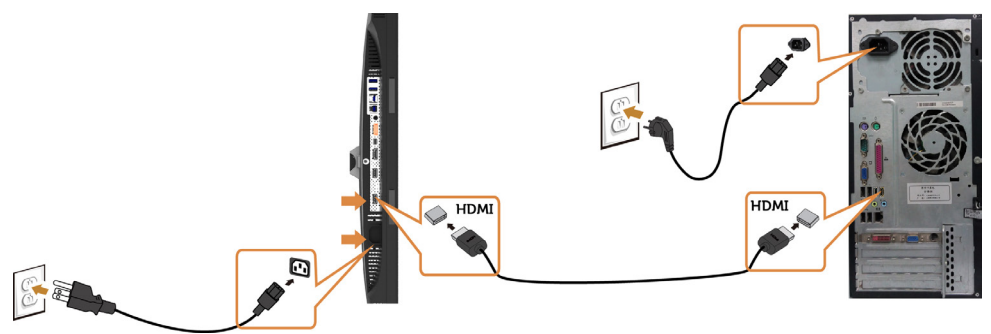

### <span id="page-28-0"></span>Spajanje monitora za funkciju DP višestrukog prijenosa (MST)

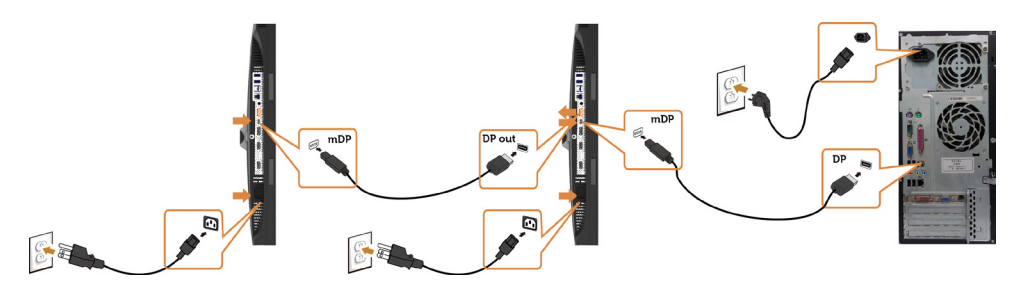

NAPOMENA: Podržava značajku DP MST. Za korištenje ove značajke grafička kartica računala mora biti certificirana do DP1.2 s mogućnošću MST.

NAPOMENA: Uklonite gumeni čep prilikom korištenja izlaznog DP konektora.

### Povezivanje USB kabela

Nakon priključivanja DP-mDP kabela, slijedite sljedeće postupke za priključivanje USB 3.0 kabela u računalo i dovršavanje postavljanja monitora:

#### 1 a.Priključivanje jednog računala

 Povežite USB 3.0 priključak za odlazni prijenos (kabel se isporučuje) na odgovarajući USB 3.0 priključak na računalu.

#### b.Priključivanje dva računala

 Priključite odlazne USB 3.0 priključke na odgovarajuće USB 3.0 priključke na računalima. Zatim koristite OSD izbornik za odabir između dva USB odlazna izvora i ulazna izvora. Provjerite [Prebacivanje USB-a odabirom](#page-47-0).

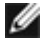

NAPOMENA: Kod priključivanja dva računala na monitor, dolazni USB priključci monitora za tipkovnicu i miš mogu se dodijeliti različitim ulaznim signalima s dva računala promjenom postavke USB odabira na OSD izborniku. (Više pojedinosti potražite u [USB Odabi](#page-47-1)r)

- 2 Povežite USB 3.0 vanjske uređaje na USB 3.0 priključke za dolazni prijenos na monitoru.
- 3 Priključite kabele napajanja za računalo i monitor u obližnju utičnicu.

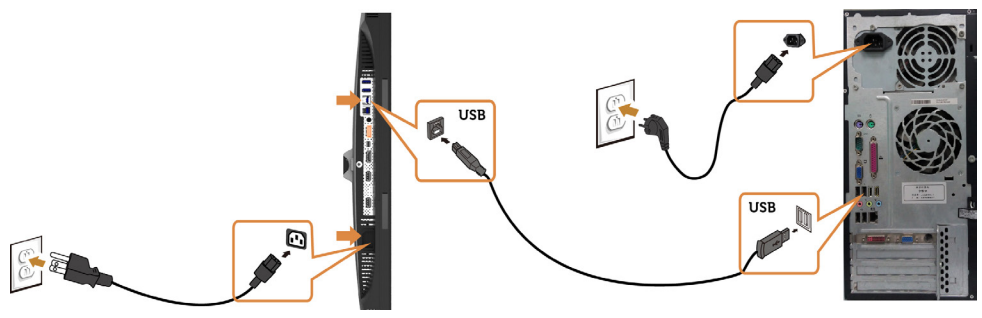

## a.Priključivanje jednog računala  $\overline{USB}$ USB n  $\overline{a}$ Å ÷E

### b.Priključivanje dva računala

4 Uključite monitor i računalo. Ako monitor prikazuje sliku, instalacija je dovršena. Ako se na zaslonu ne prikaže slika, pogledajte [Rješavanje problema.](#page-57-1)

### Korištenje mobilne veze visoke razlučivosti (MHL)

NAPOMENA: Ovaj monitor pripremljen je za korištenje MHL.

NAPOMENA: Ako želite koristiti funkciju MHL, koristite samo kabel certificiran za

MHL i uređaje izvora koji podržavaju MHL izlaz.

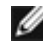

 NAPOMENA: Za neke MHL uređaje izvora možda će biti potrebno nekoliko sekundi ili više za prikaz slike, ovisno o uređajima MHL izvora.

 NAPOMENA: Kad povezani MHL uređaj izvora uđe u Stanje pripravnosti, monitor će prikazati crni zaslon ili sljedeću poruku, ovisno o izlazu MHL uređaju izvora.

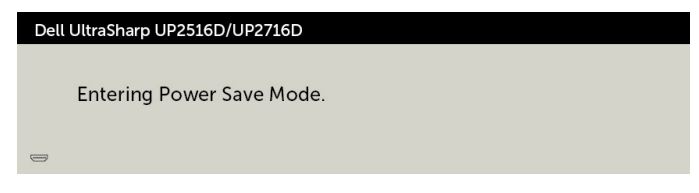

Ako želite omogućiti MHL vezu, izvršite dolje navedene korake:

- 1 Ukopčajte kabel napajanja monitora u zidnu utičnicu.
- 2 Povežite (mikro) USB priključak uređaja MHL izvora na HDMI/MHL priključak na monitoru kabelom certificiranim za MHL (pojedinosti potražite u [Pogled s donje](#page-8-0)   [strane](#page-8-0)).
- 3 Uključite monitor i uređaj MHL izvora.

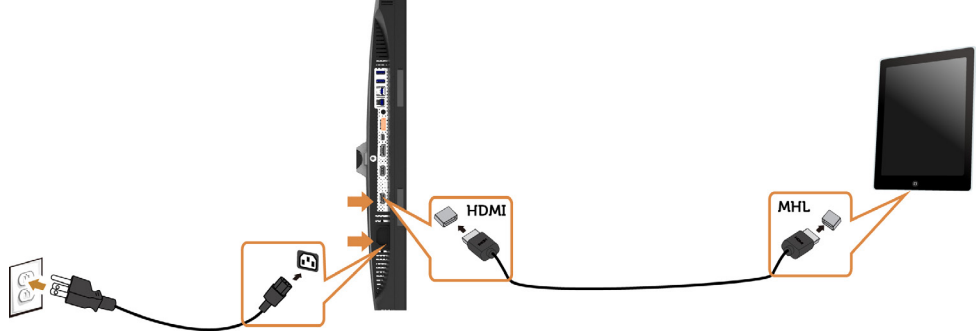

- 4 Odaberite HDMI/MHL kao izvor ulaza u monitor korištenjem OSD izbornika (pojedinosti potražite u [Korištenje izbornika prikazanog na zaslonu \(OSD\)](#page-36-1)).
- 5 Ako monitor ne prikazuje sliku, pogledajte [Specifični problemi mobilne veze visoke](#page-63-1)   [definicije \(MHL\).](#page-63-1)

## <span id="page-31-0"></span>Organizacija kabela

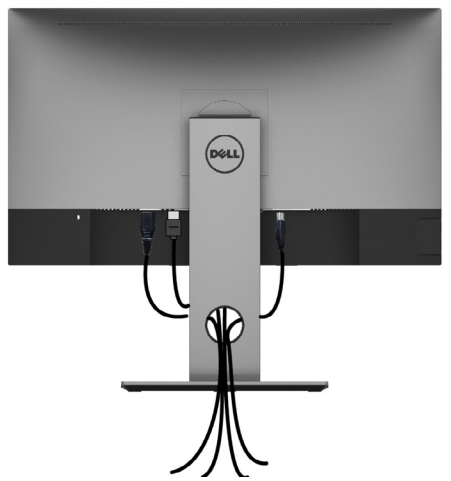

Nakon pričvršćivanja svih potrebnih kabela na monitor i računalo, (pogledajte [Connecting](#page-27-1) [Your Monitor \(Povezivanje monitora\)](#page-27-1) za pričvršćivanje kabela) organizirajte sve kabele kao što je prethodno prikazano.

## Uklanjanje stalka monitora

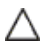

Ø

OPREZ: Da biste spriječili nastanak ogrebotina na LCD zaslonu tijekom uklanjanja stalka, pazite da monitor stavite na meku i čistu površinu.

NAPOMENA: Sljedeći postupak vrijedi za zadani stalak. Ako ste kupili bilo koji drugi stalak, pogledajte dokumentaciju isporučenu sa stalkom da biste ga postavili.

Uklanjanje stalka:

- 1 Postavite monitor na meku krpu ili jastuk.
- 2 Pritisnite i držite gumb za oslobađanje stalka.
- **3** Podignite stalak i odvojite ga od monitora.

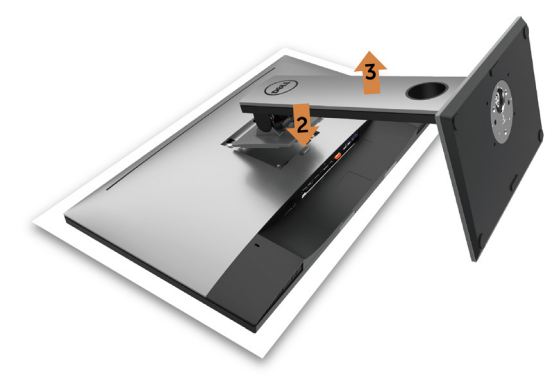

## <span id="page-32-0"></span>Ugradnja na zid (opcija)

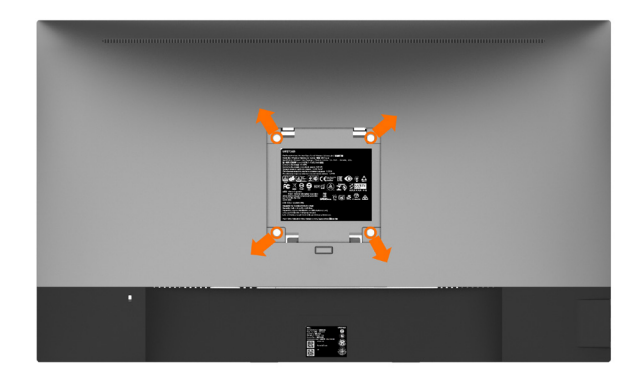

NAPOMENA: Koristite M4 x 10 mm vijke za pričvršćivanje monitora na komplet za ugradnju na zid.

Pogledajte upute koje ste dobili s VESA kompatibilnim kompletom za ugradnju na zid.

- 1 Postavite monitor na meku krpu ili jastuk na stabilnom, ravnom stolu.
- 2 Uklonite stalak.
- 3 Križnim odvijačem uklonite četiri vijka kojima je pričvršćen plastični pokrov.
- 4 Nosač za ugradnju iz kompleta za zidnu ugradnju pričvrstite na monitor.
- 5 Ugradite monitor na zid prateći upute koje ste dobili s kompletom za ugradnju na zid.

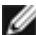

NAPOMENA: Za uporabu samo s UL ili CSA ili GS nosačem za ugradnju na zid s minimalnom masom/kapacitetom nosivosti tereta od 4,10 kg (UP2516D)/4,56 kg (UP2716D).

## <span id="page-33-1"></span><span id="page-33-0"></span>Rad s monitorom

## Uključivanje monitora

Pritisnite gumb  $\binom{m}{k}$ za uključivanje omonitora.

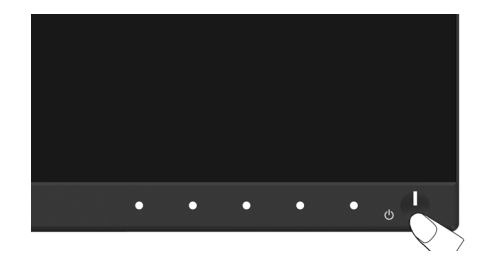

## Uporaba upravljačkih elemenata na prednjoj ploči

Upravljačke gumbe s prednje strane monitora koristite za prilagođavanje karakteristika prikazane slike. Dok koristite ove gumbe za prilagođavanje upravljačkih elemenata, OSD prikazuje numeričke vrijednosti karakteristika dok se mijenjaju.

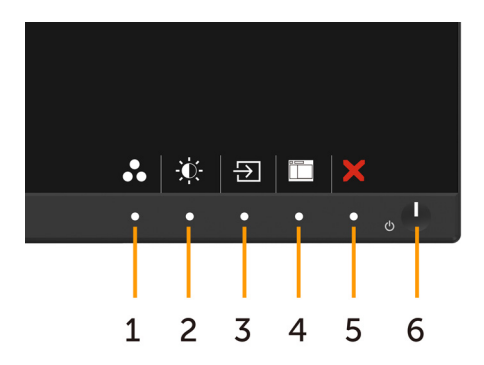

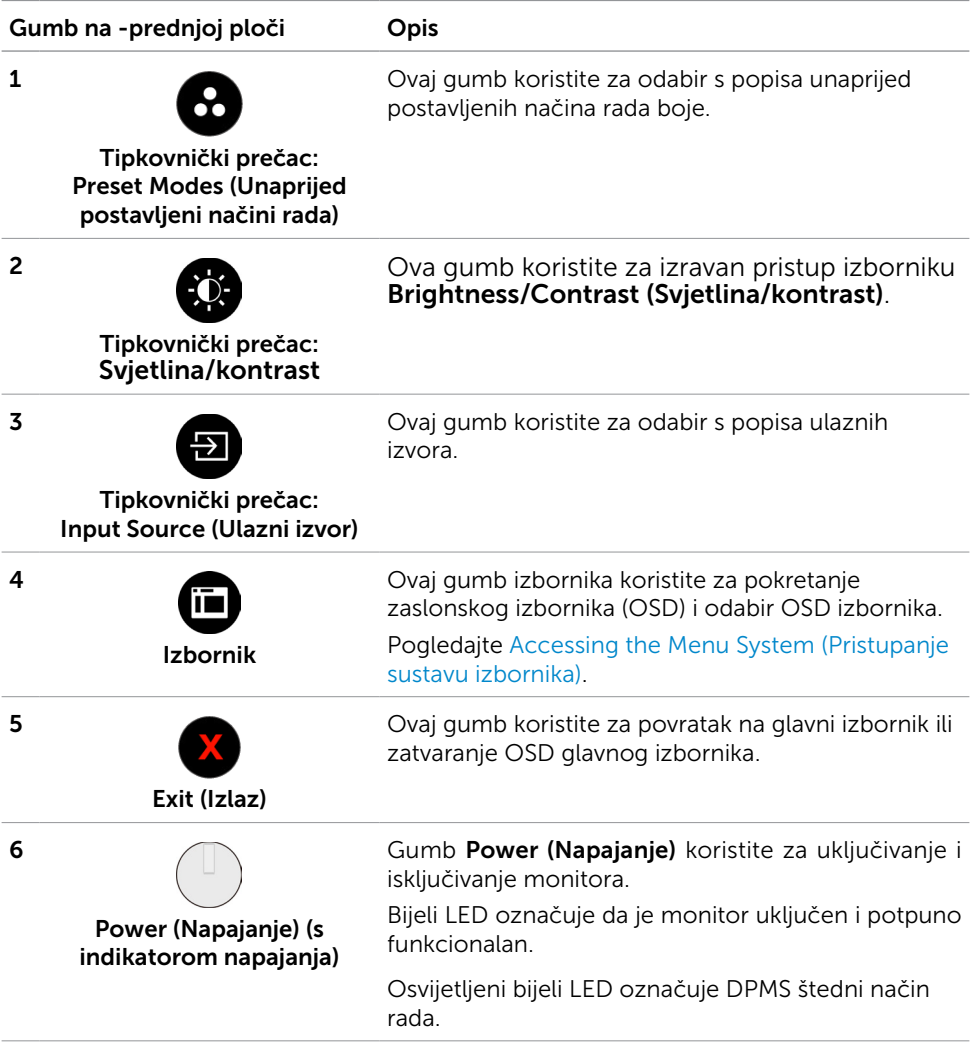

### Gumb na -prednjoj ploči

Gumb s prednje strane monitora koristite za prilagođavanje postavki slike.

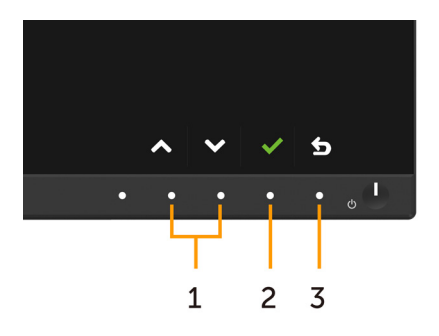

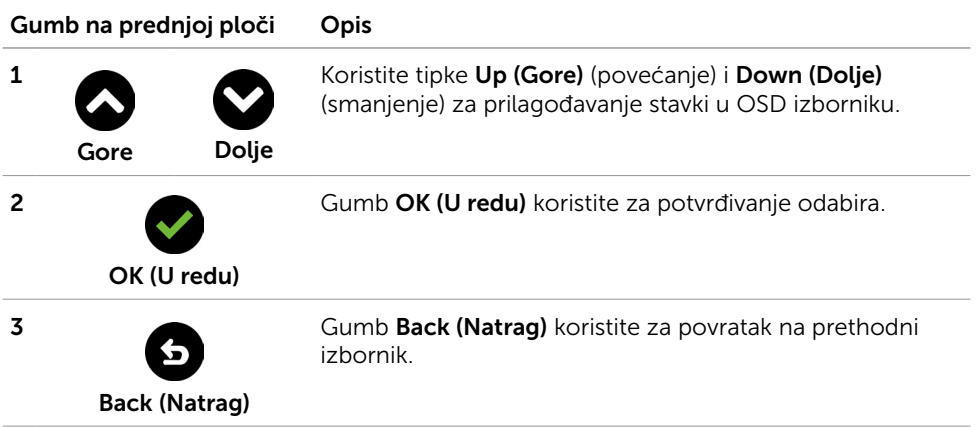

## <span id="page-36-1"></span><span id="page-36-0"></span>Uporaba zaslonskog izbornika (OSD)

### <span id="page-36-2"></span>Accessing the Menu System (Pristupanje sustavu izbornika)

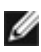

NAPOMENA: Sve promjene koje izvedete koristeći OSD izbornik automatski se spremaju kad prijeđete u drugi OSD izbornik, zatvorite OSD izbornik ili pričekate da se OSD izbornik sam zatvori.

1 Pritisnite gumb  $\overline{ii}$  za pokretanje OSD izbornika i prikaz glavnog izbornika.

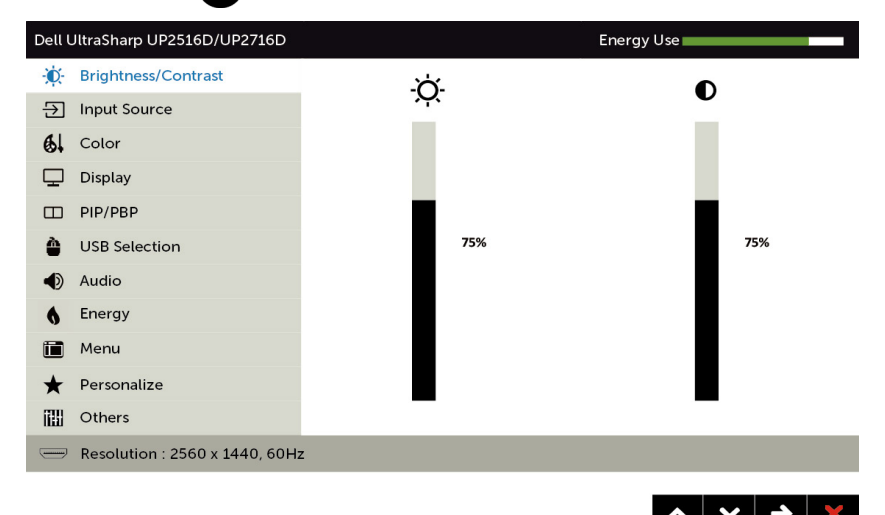

- 2 Pritisnite gumbe  $\bigcirc$  i  $\bigcirc$  za pomicanje između mogućnosti. Pri prijelazu s jedne ikone na drugu, nazivi mogućnosti se ističu.
- 3 Pritisnite gumb  $\bigcirc$ ili  $\bigcirc$ iednom za aktiviranje označene mogućnosti.
- 4 Pritisnite gumbe  $\bigcirc$  i  $\bigcirc$  za odabir željenog parametra.
- 5 Pritisnite  $\bullet$  za pristup klizaču i zatim koristite gumb  $\bullet$  ili  $\bullet$ , u skladu s indikatorima u izborniku, da biste izveli promjene.
- 6 Jednom pritisnite gumb  $\bigcirc$  za povratak u glavni izbornik kako biste odabrali drugu mogućnost ili dva ili tri puta pritisnite gumb ako želite zatvoriti OSD izbornik.

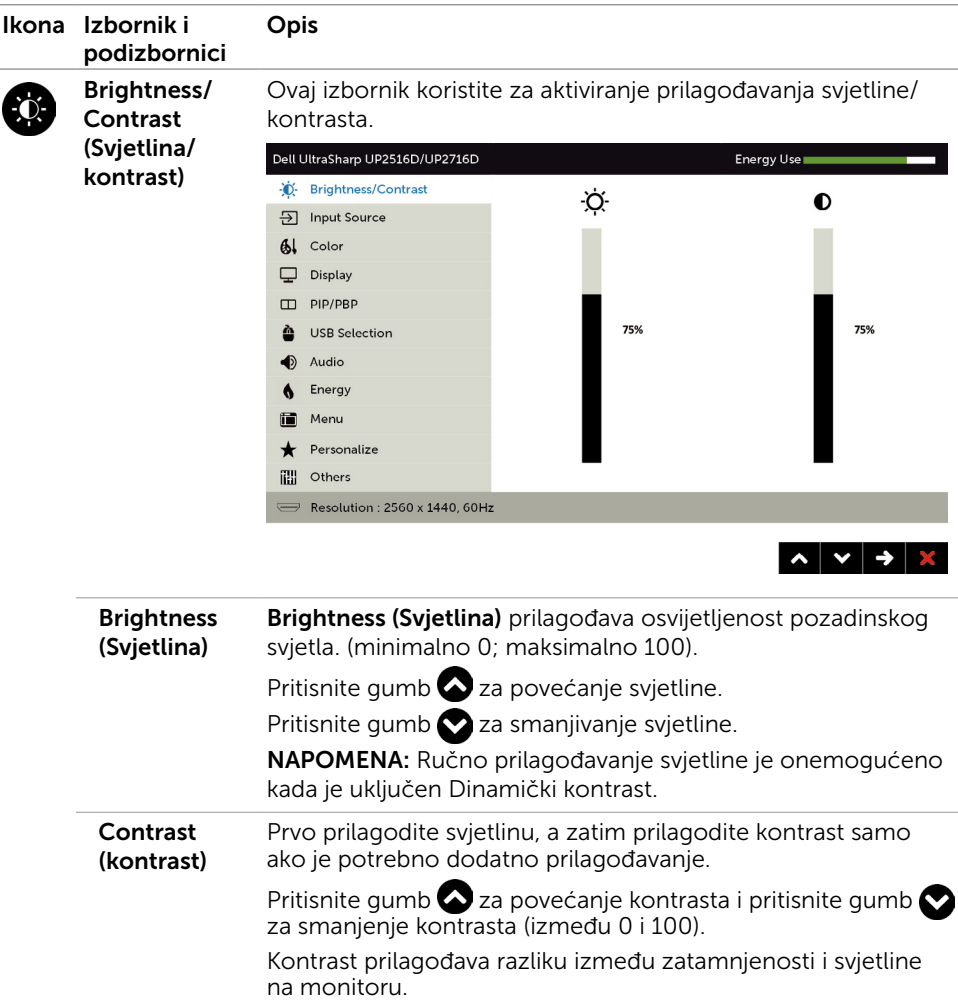

<span id="page-38-0"></span>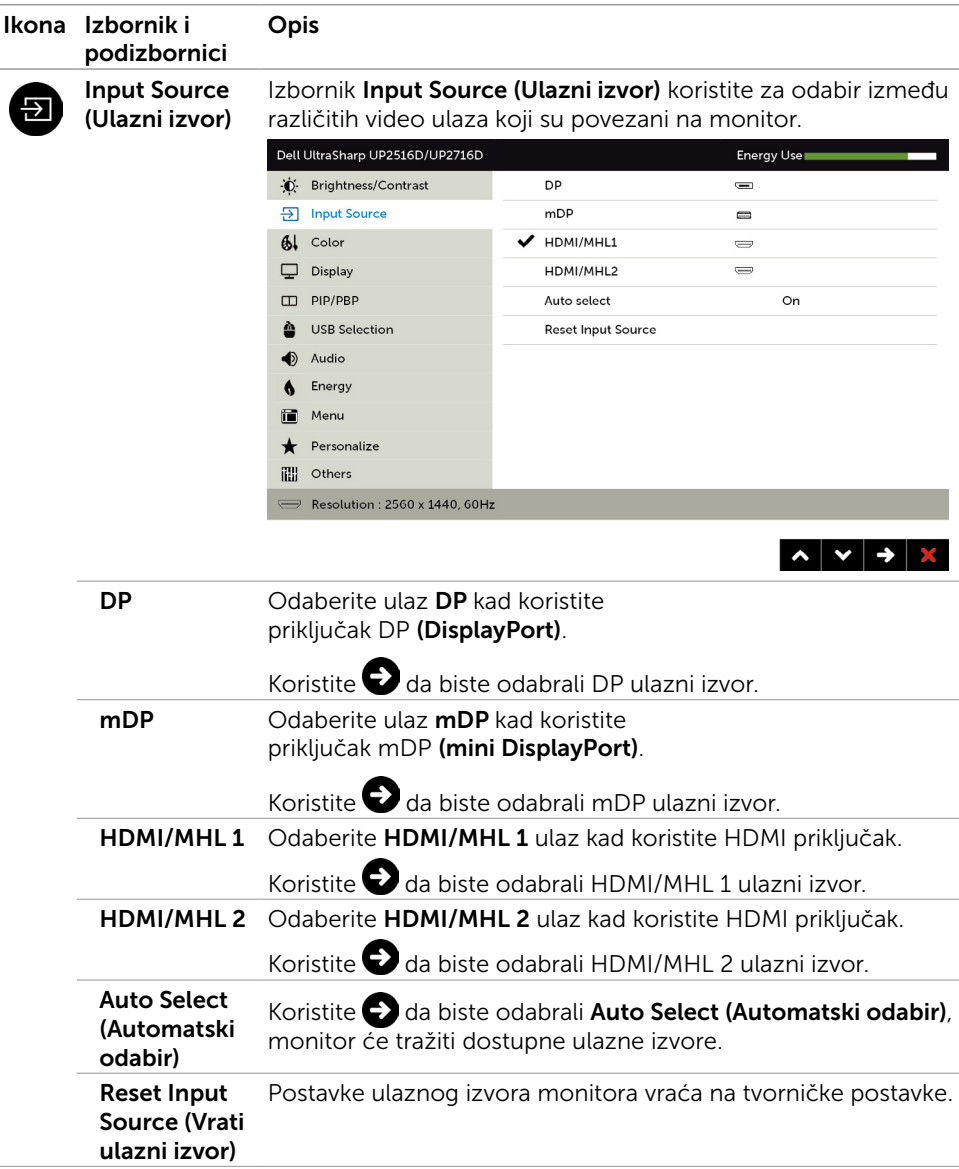

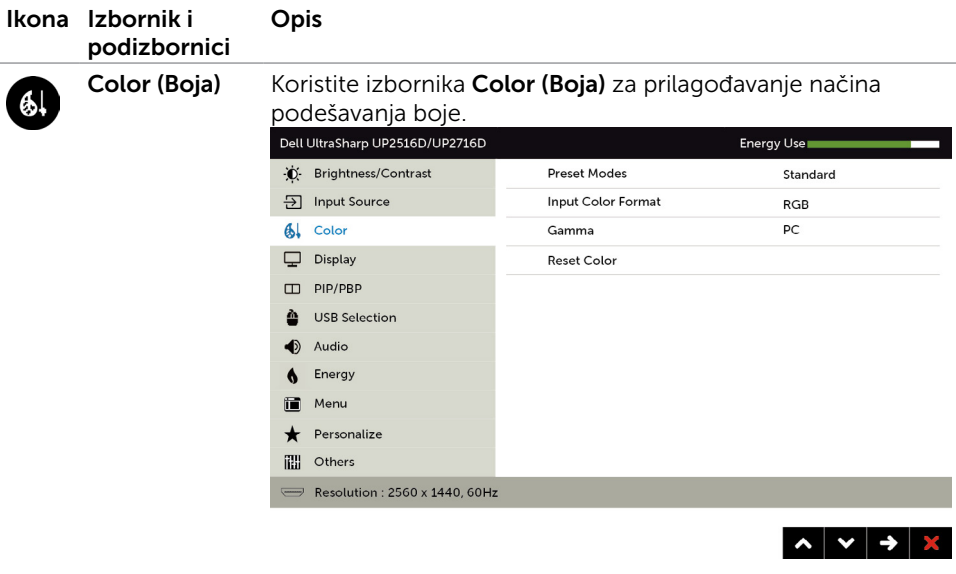

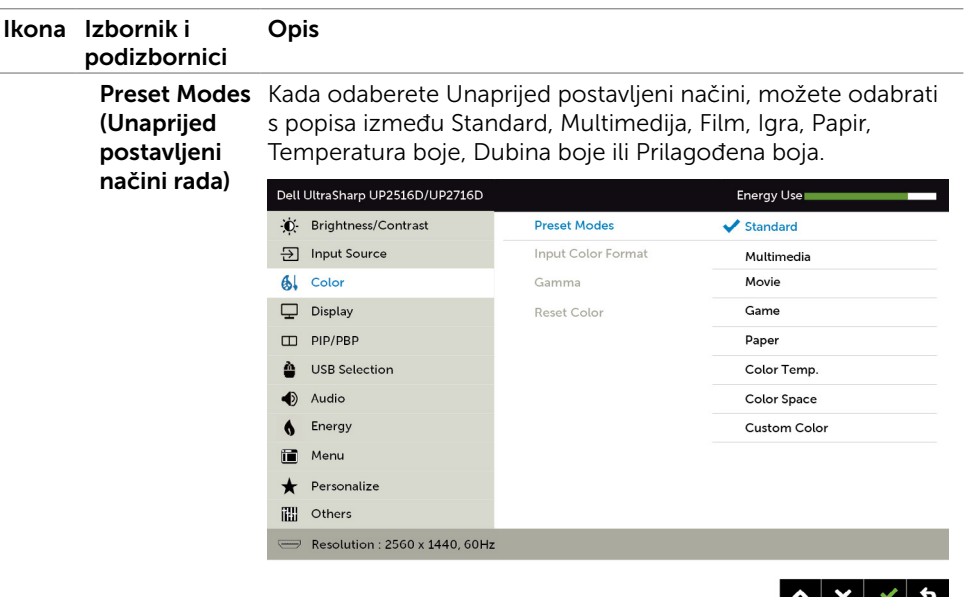

- Standard (Standardno): Zadane postavke boje. Ovo je zadani unaprijed postavljeni način.
- Multimedia (Multimediji): Idealno za multimedijske aplikacije.
- Movie (Film): Idealno za filmove
- Game (Igre): Idealno za većinu igraćih aplikacija.
- Paper (Dokumenti): Učitava postavke svjetline i oštrine idealne za pregled teksta. Pomiješajte pozadinu teksta za simuliranje medija dokumenta bez utjecaja na slike u boji. Vrijedi samo za RGB ulazni format.
- Color Temp. (Temperatura boje): Zaslon izgleda toplije uz nijansu crvene/žute, s klizačem postavljenim na 5.000 K ili hladnije uz nijansu plave, s klizačem postavljenim na 10.000 K.

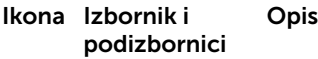

Color Space (Dubina boje): Omogućuje korisniku odabir dubine boje: Adobe RGB, sRGB, Rec 709, DCI-P3, CAL1, CAL2.

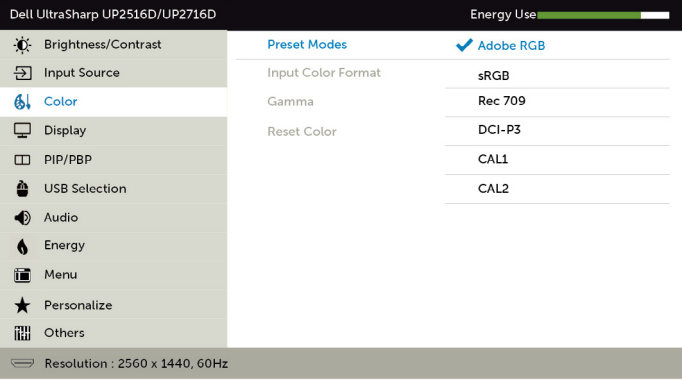

– Adobe RGB: Ovaj način rada kompatibilan je s Adobe RGB (100% pokrivenosti).

 $\begin{array}{c|c|c|c|c|c} \hline \mathbf{L} & \mathbf{V} & \mathbf{V} & \mathbf{S} \end{array}$ 

- $-$  sRGB: Emulira 100% sRGB.
- Rec 709: Ovaj način rada 100 % odgovara standardu Rec 709.
- DCI-P3: Ovaj način rada reproducira 98 % DCI-P3 standarda boje digitalnog kina.
- CAL1/CAL2: Korisnički kalibrirani unaprijed postavljeni način rada koristeći softver Dell Ultrasharp Color Calibration ili drugi Dell odobreni softver. Softver Dell Ultrasharp Color Calibration radi s uređajem X-rite kolorimeter i1Display Pro. Uređaj i1Display Pro može se kupiti na internetskoj stranici Dell Electronics, Software and Accessories (Softver i dodaci).

NAPOMENA: Točnost za sRGB, Adobe RGB, Rec 709, DCI-P3, CAL1 i CAL2 optimizira se za RGB format ulazne boje.

NAPOMENA: Factory Reset (Vrati na tvorničke postavke) će ukloniti sve kalibrirane podatke u **CAL1** i **CAL2**.

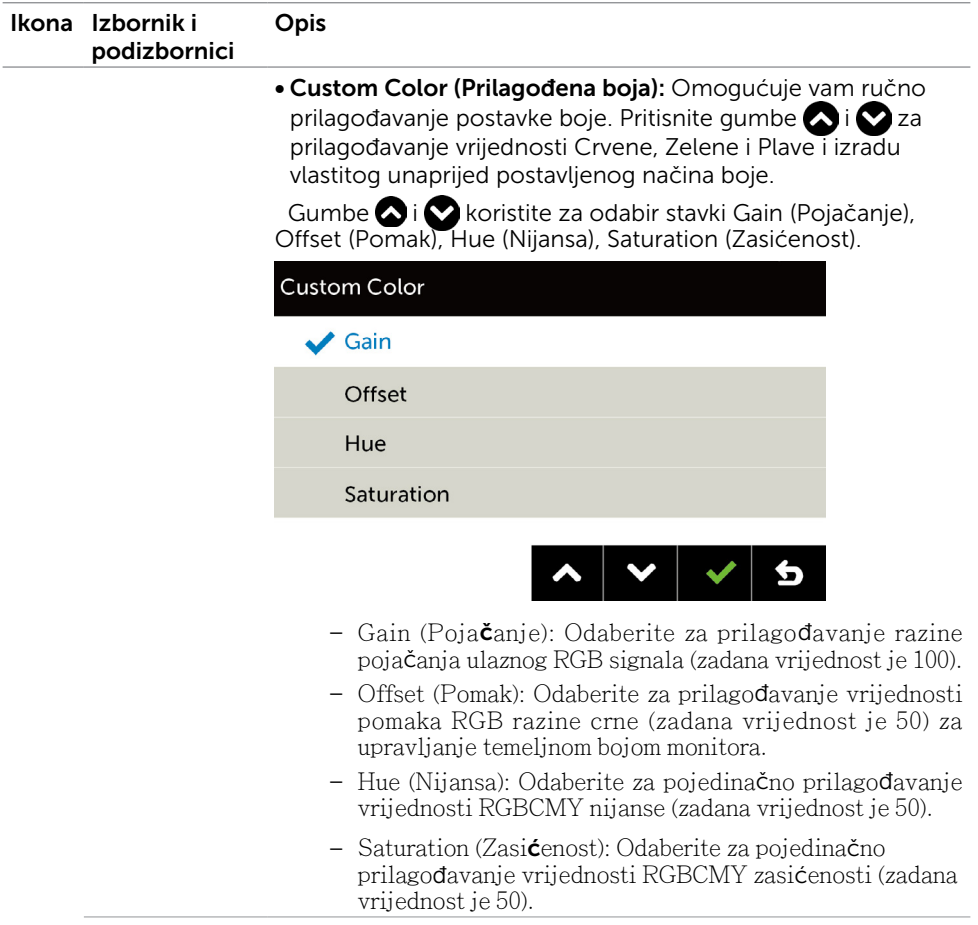

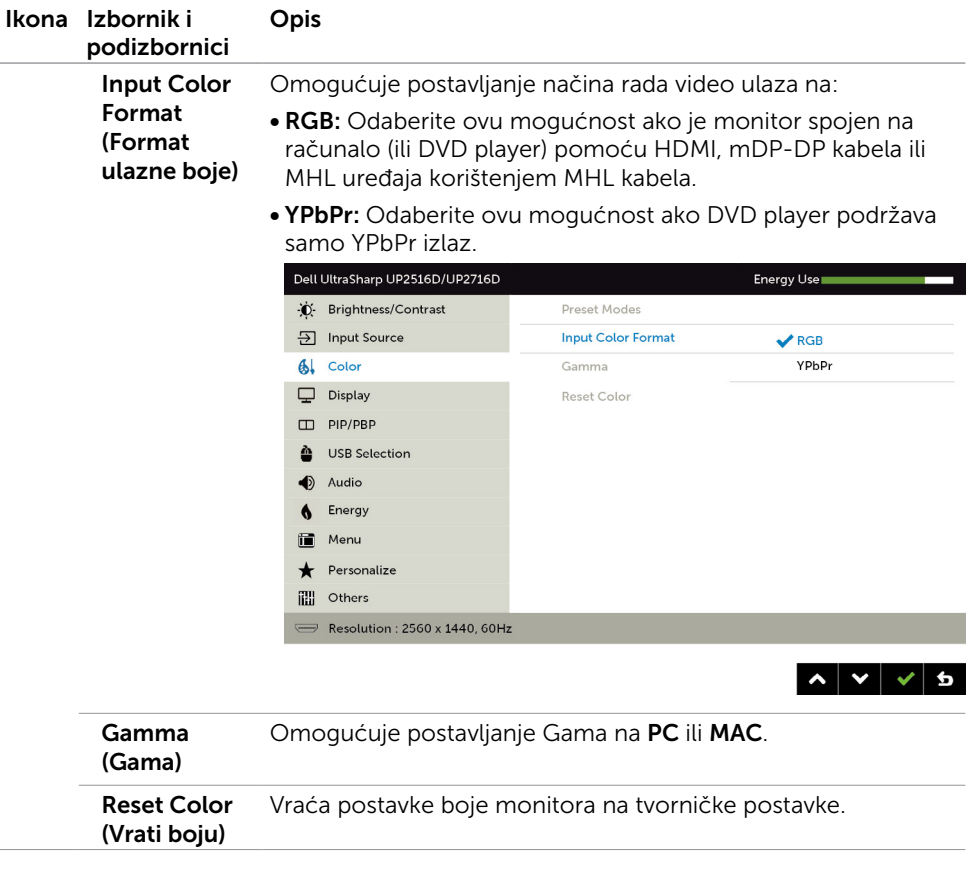

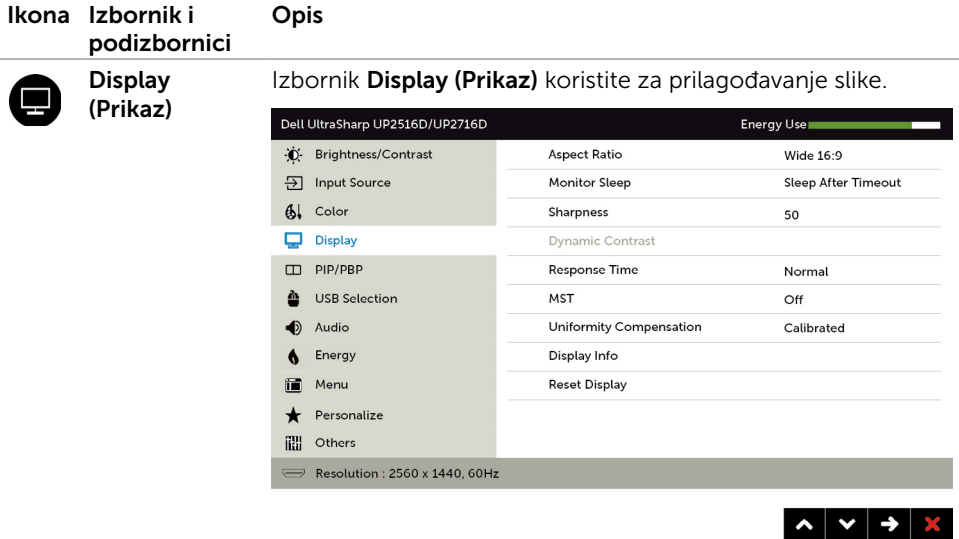

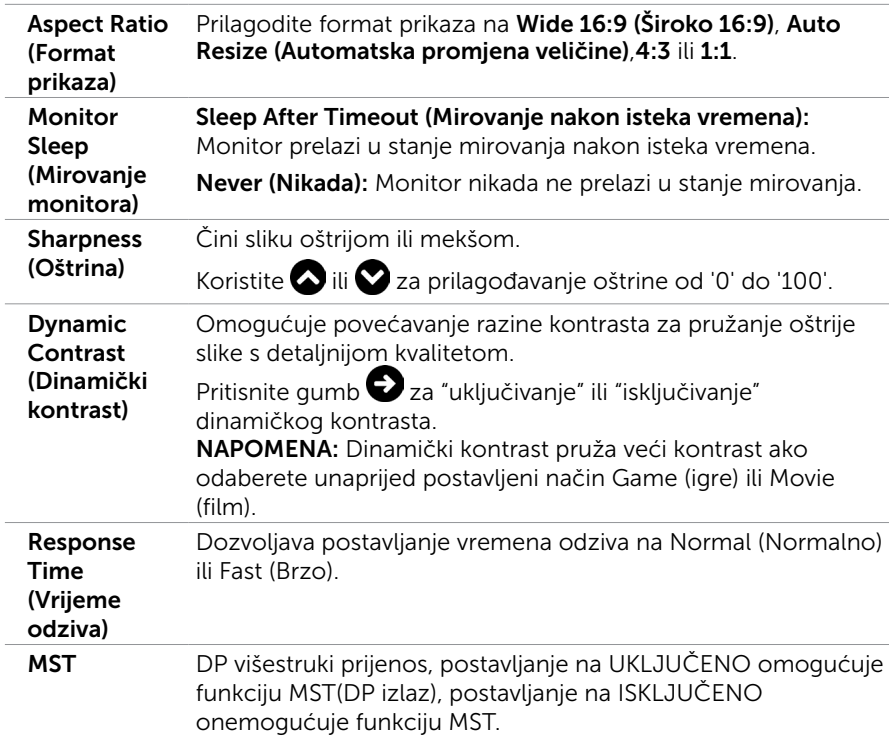

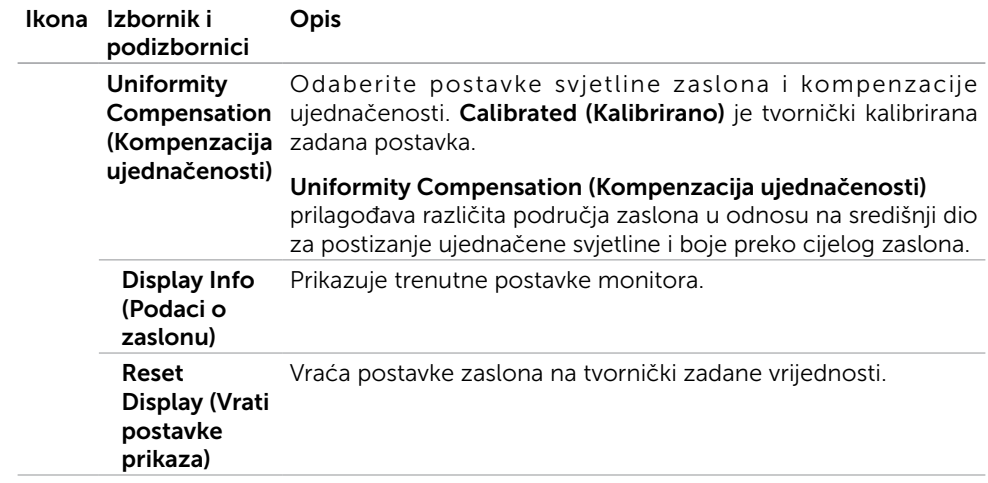

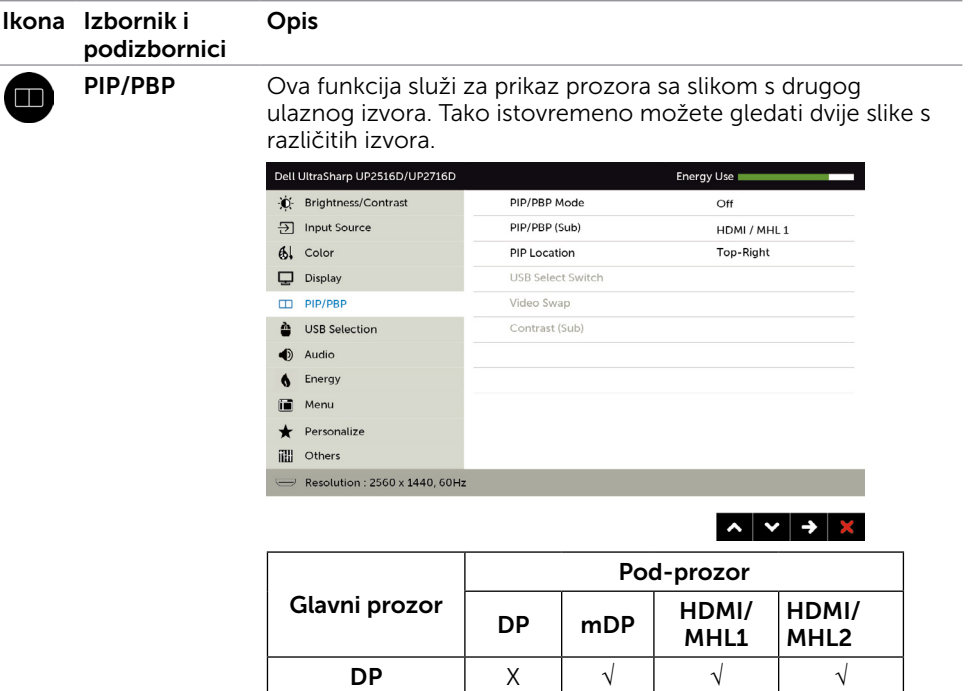

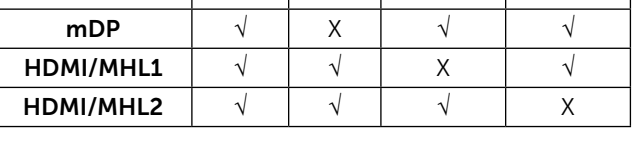

NAPOMENA: Kada koristite značajku PIP/PBP, funkcija DP MST (lančana veza) je onemogućena.

Način rada PIP/PBP Prilagođava model PBP (Slika za slikom) na PIP malo, PIP veliko, PBP format prikaza, ili PBP puno. Ovu značajku možete onemogućiti tako da odaberete **Isključi**.

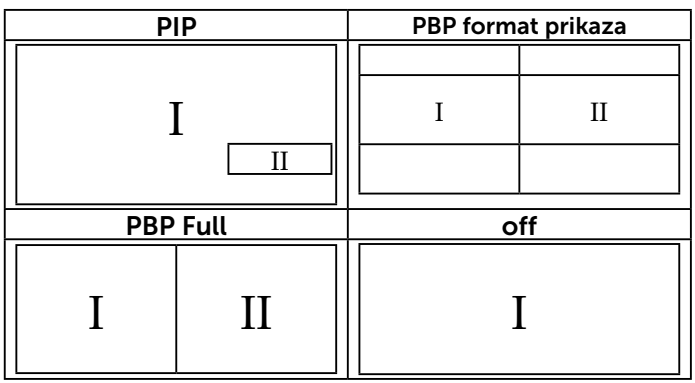

<span id="page-47-1"></span><span id="page-47-0"></span>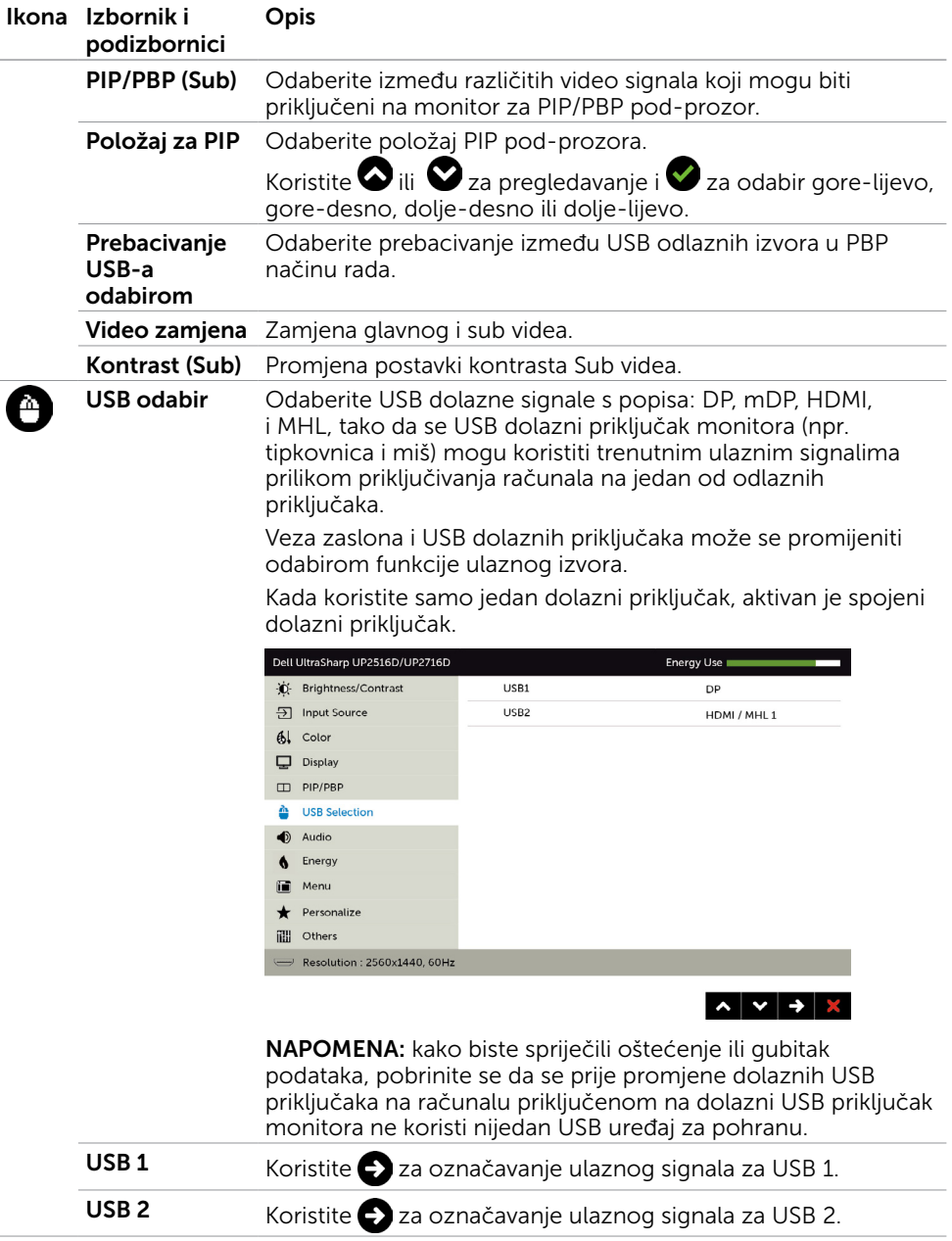

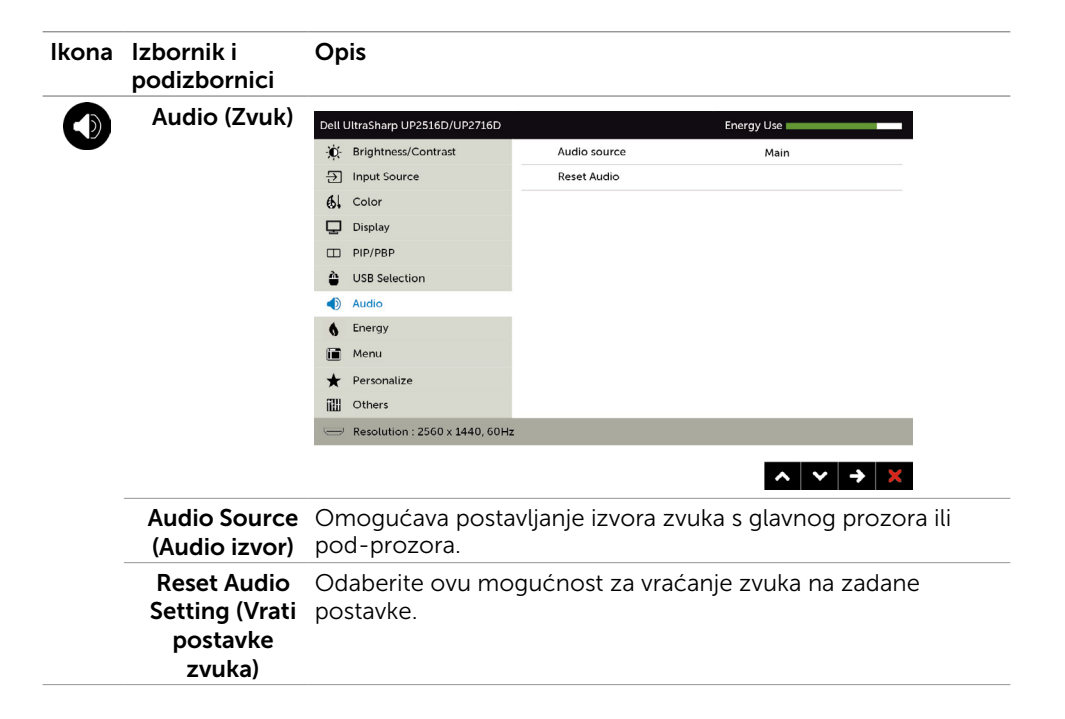

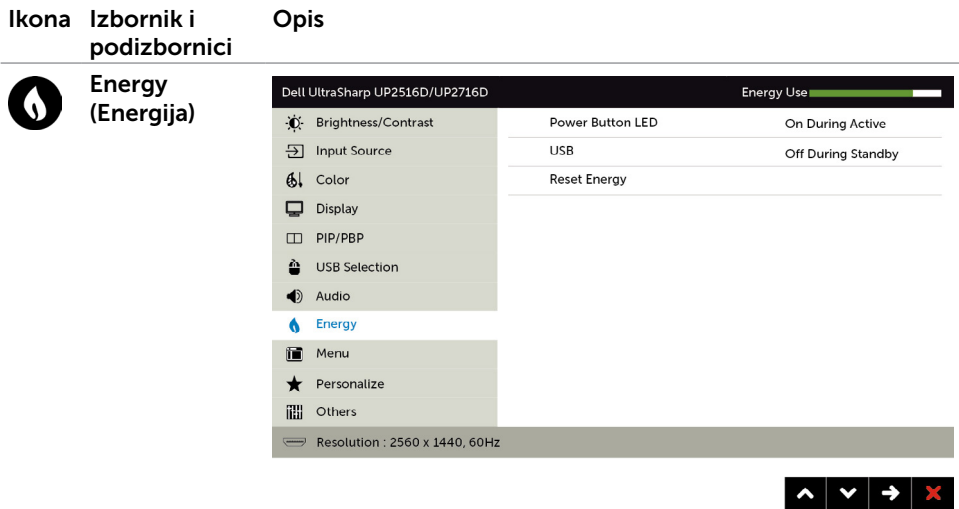

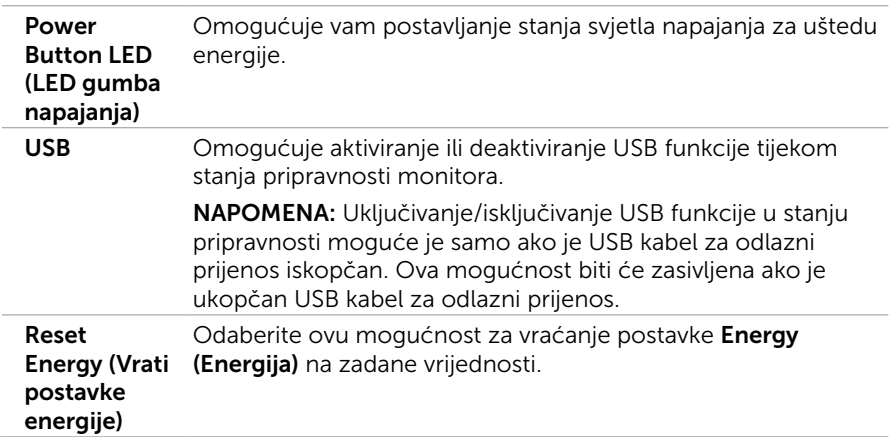

<span id="page-50-0"></span>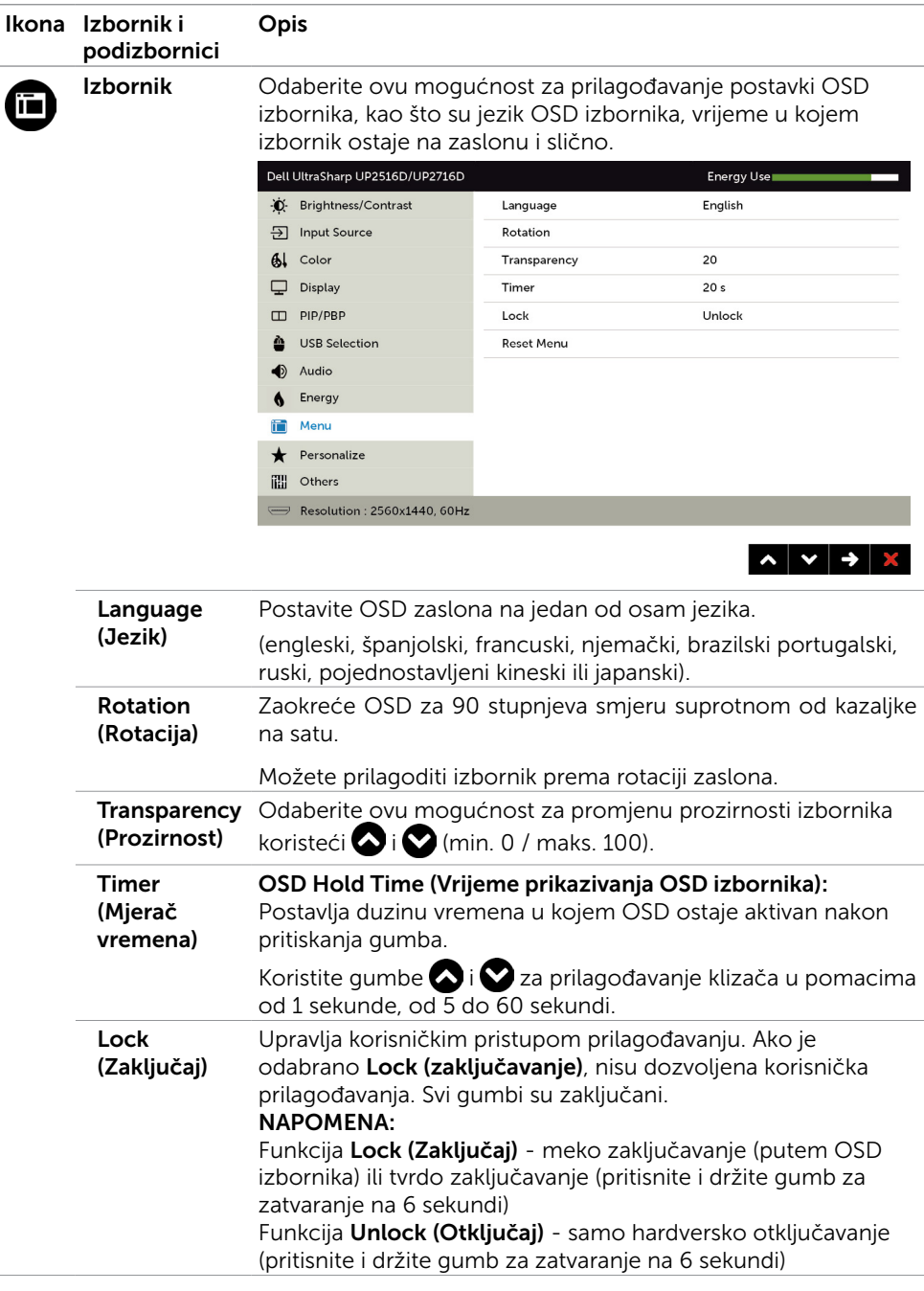

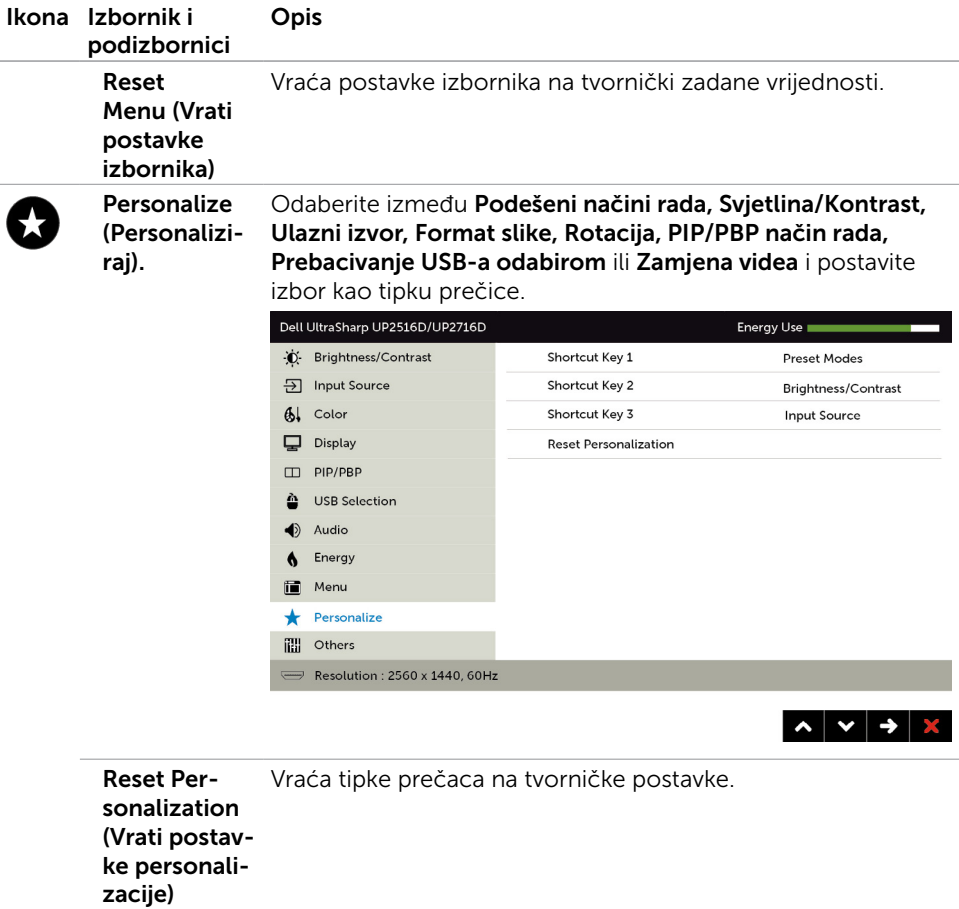

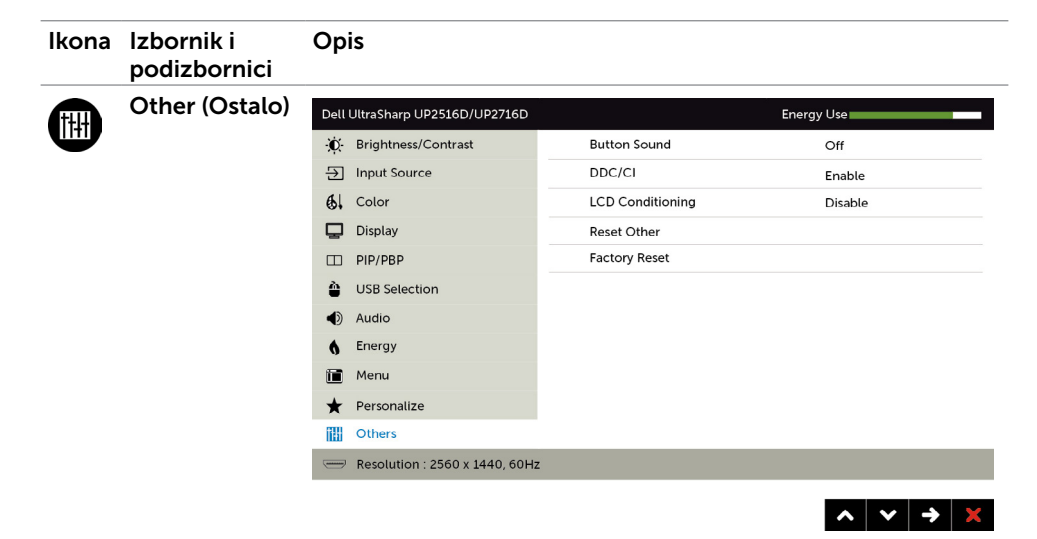

Odaberite ovu mogućnost za prilagodbu OSD postavki, poput DDC/CI, LCD prilagodbe i tako dalje.

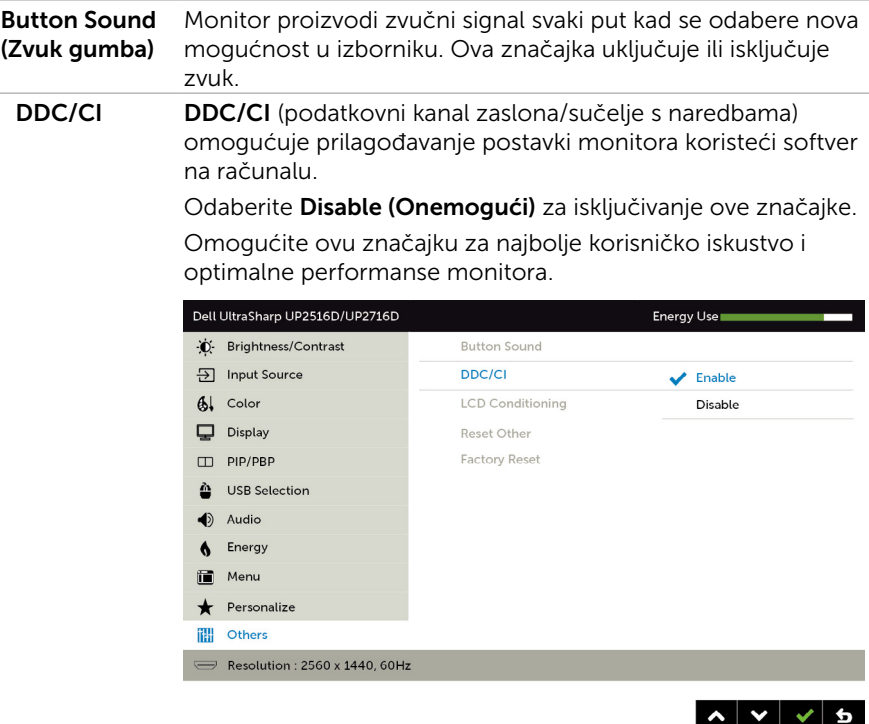

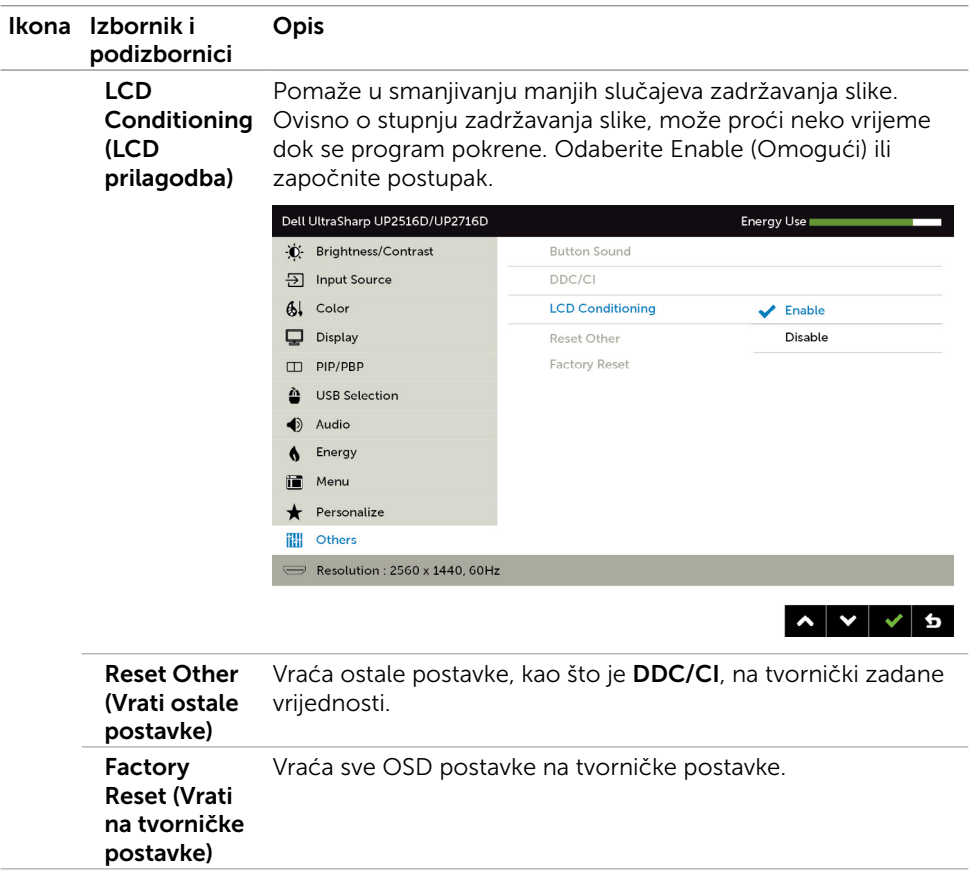

### Poruke upozorenja OSD izbornika

Kada je značajka Dinamički kontrast omogućena (u sljedećim unaprijed postavljenim načinima rada: Game (Igre) ili Movie (Film), ručno prilagođavanje svjetline je onemogućeno.

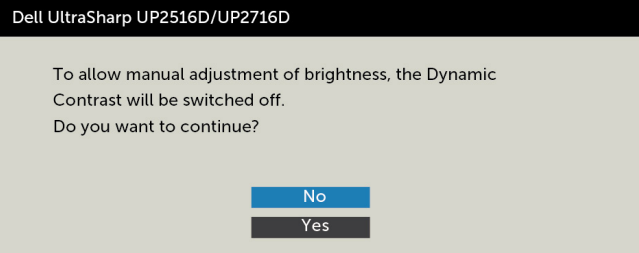

Ako monitor ne podržava određeni način razlučivosti, prikazat će se sljedeća poruka:

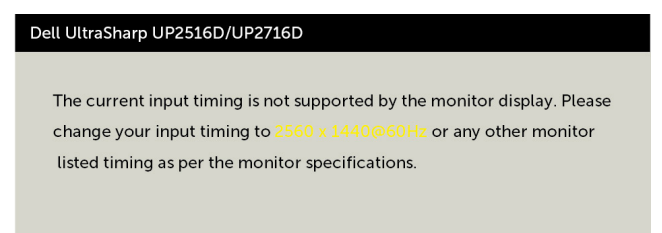

To znači da se monitor ne može sinkronizirati sa signalom koji prima s računala. Pogledajte [Monitor Specifications \(Tehnički podaci monitora\)](#page-9-1) u vezi raspona horizontalne i vertikalne frekvencije koji se odnose na ovaj monitor. Preporučeni način rada je 2560 x 1440.

Prije onemogućavanja DDC/CI funkcije prikazat će se sljedeća poruka:

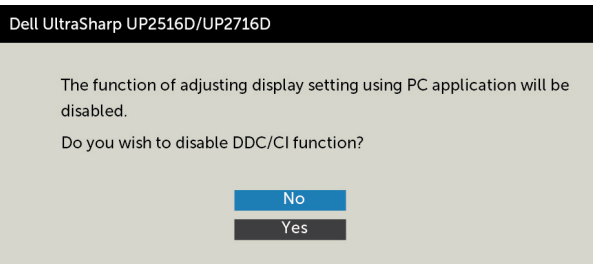

Kad monitor uđe u Power Save (Štedni način rada), prikazat će se sljedeća poruka:

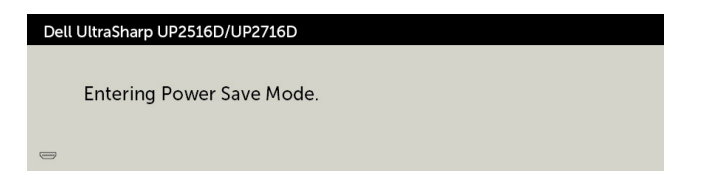

Aktivirajte računalo i pokrenite monitor za pristup [OSD](#page-36-1) izborniku.

Ako pritisnete bilo koji gumb osim gumba napajanja, ovisno o odabranom ulazu pojavit će se sljedeće poruke:

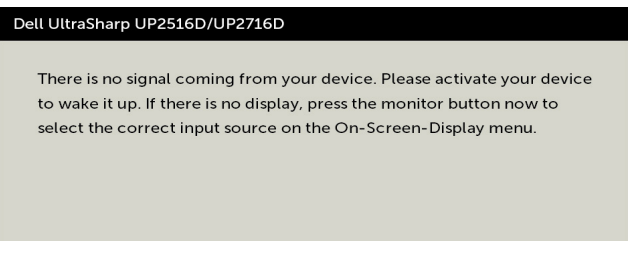

Ako je odabran ulaz DP, mDP, HDMI/MHL 1, HDMI/MHL 2 a odgovarajući kabel nije povezan, prikazat će se sljedeći pomični dijaloški okvir.

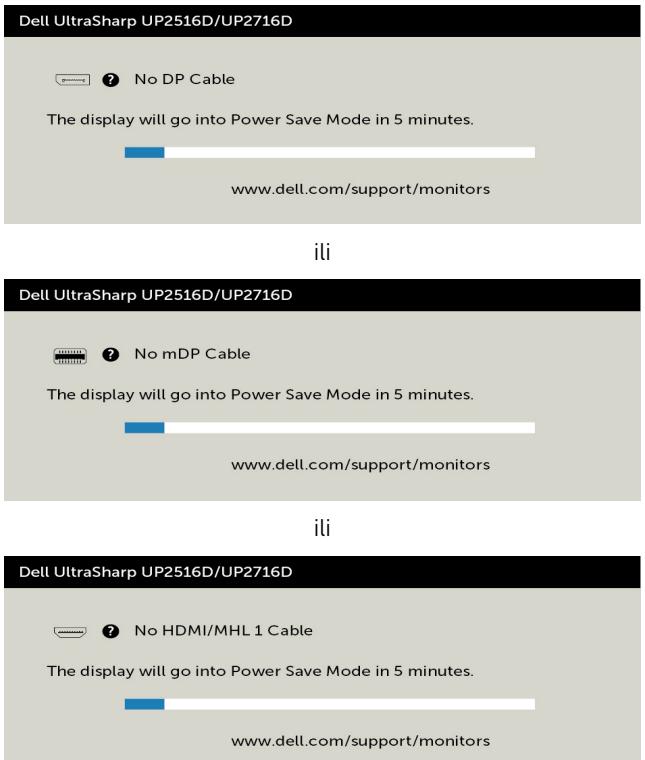

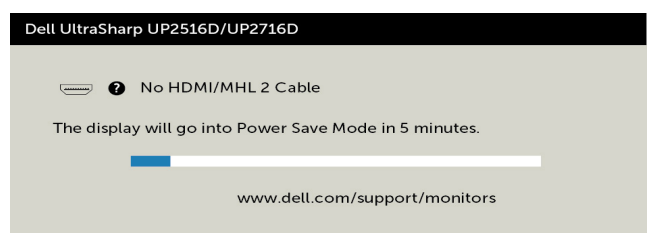

Više informacija potražite u [Troubleshooting \(Rješavanje problema\).](#page-57-1)

#### <span id="page-57-1"></span><span id="page-57-0"></span>UPOZORENJE: Prije započinjanja bilo kojeg postupka u ovom odjeljku, pazite da se pridržavate [sigurnosnih uputa](#page-64-2).

## Samoprovjera

Monitor nudi funkciju samoprovjere koja vam omogućuje provjeru ispravnosti rada. Ako su monitor i računalo propisno povezani, ali zaslon monitora ostane zatamnjen, pokrenite samoprovjeru monitora izvođenjem sljedećeg postupka:

- 1 Isključite računalo i monitor.
- 2 Iskopčajte video kabel sa stražnje strane računala. Da biste osigurali ispravan rad samoprovjere, uklonite sve digitalne i analogne kabele sa stražnje strane računala.
- 3 Uključite monitor.

Ako monitor ne može pronaći video signal i radi ispravno, na zaslonu (na crnoj pozadini) će se pojaviti pomični dijaloški okvir. U načinu rada za samoprovjeru, LED napajanja ostaje svijetliti bijelo. Također, ovisno o odabranom ulazu, jedan od sljedećih dijaloških okvira će se neprekidno pomicati kroz zaslon.

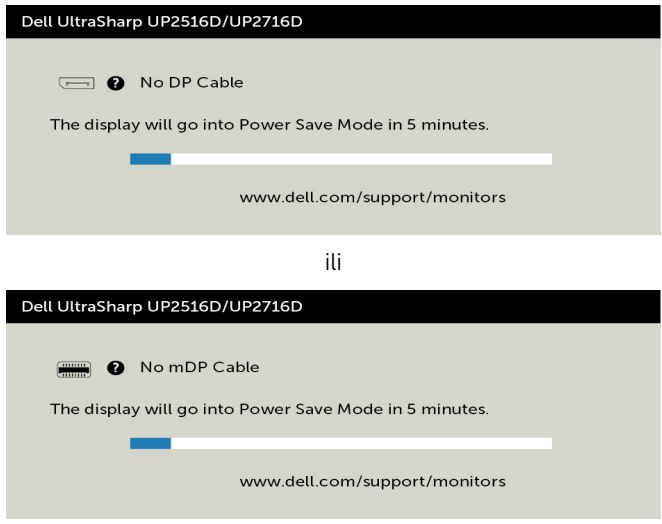

ili

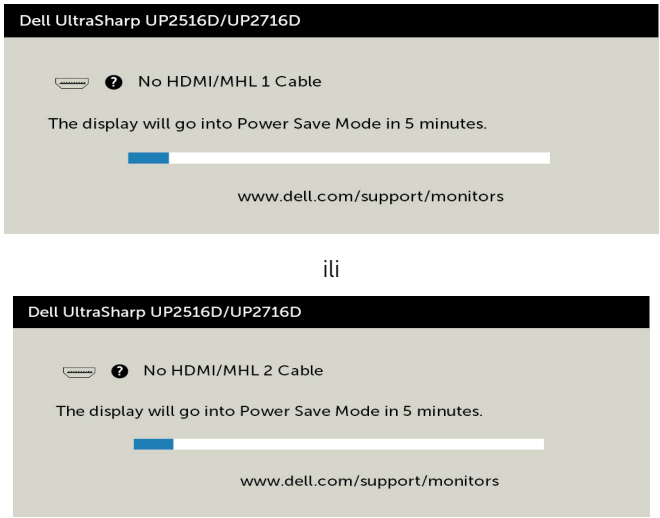

- 4 Ovaj okvir također se pojavljuje tijekom normalnog rada sustava ako se video kabel odvoji ili ošteti.
- 5 Isključite monitor i ponovno povežite video kabel; zatim uključite računalo i monitor.

Ako monitor ostane zatamnjen nakon prethodnog postupka, provjerite videokontroler i računalo jer monitor radi ispravno.

## <span id="page-59-0"></span>Ugrađeni alat za dijagnostiku

Monitor sadrži ugrađeni alat za dijagnostiku kojim za sve nepravilnosti u radu zaslona možete utvrditi jesu li nastale zbog inherentnog problema s monitorom ili s računalom i video karticom.

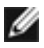

NAPOMENA: Ugrađeni alat za dijagnostiku možete pokrenuti samo ako je video kabel odvojen i monitor se nalazi u načinu rada za samoprovjeru.

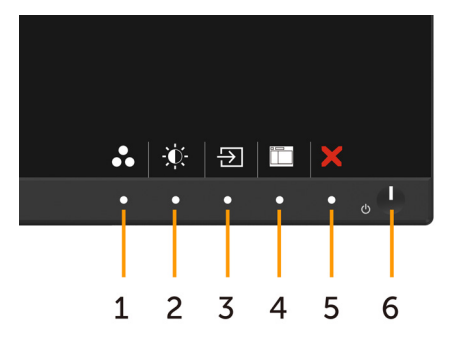

Pokretanje ugrađenog alata za dijagnostiku:

- 1 Pobrinite se da zaslon bude čist (nema prašine na površini zaslona).
- 2 Iskopčajte video kabele sa stražnje strane računala i monitora. Monitor zatim odlazi u način rada za samoprovjeru.
- 3 Istovremeno pritisnite gumb 1 i gumb 4 na prednjoj ploči i zadržite ih 2 sekunde. Pojavit će se sivi zaslon.
- 4 Pažljivo provjerite da na zaslonu nema nepravilnosti.
- 5 Ponovno pritisnite **Button 4 (Gumb 4)** na prednjoj ploči. Boja zaslona mijenja se u crvenu.
- 6 Provjerite da na zaslonu nema nepravilnosti.
- 7 Ponavljajte korake 5 i 6 za provjeru zaslona u zelenoj, plavoj, crnoj, bijeloj boji i tekstu.

Provjera je gotova kada se pojavi zaslon s tekstom. Za izlaz ponovno pritisnite **Button 4** (Gumb 4). Ako ugrađenim alatom za dijagnostiku ne utvrdite nikakve nepravilnosti u radu zaslona, rad monitora je ispravan. Provjerite video karticu i računalo.

## <span id="page-60-0"></span>Uobičajeni problemi

Sljedeća tablica sadrži opće informacije o općenitim problemima monitora koji se mogu pojaviti i moguća rješenja:

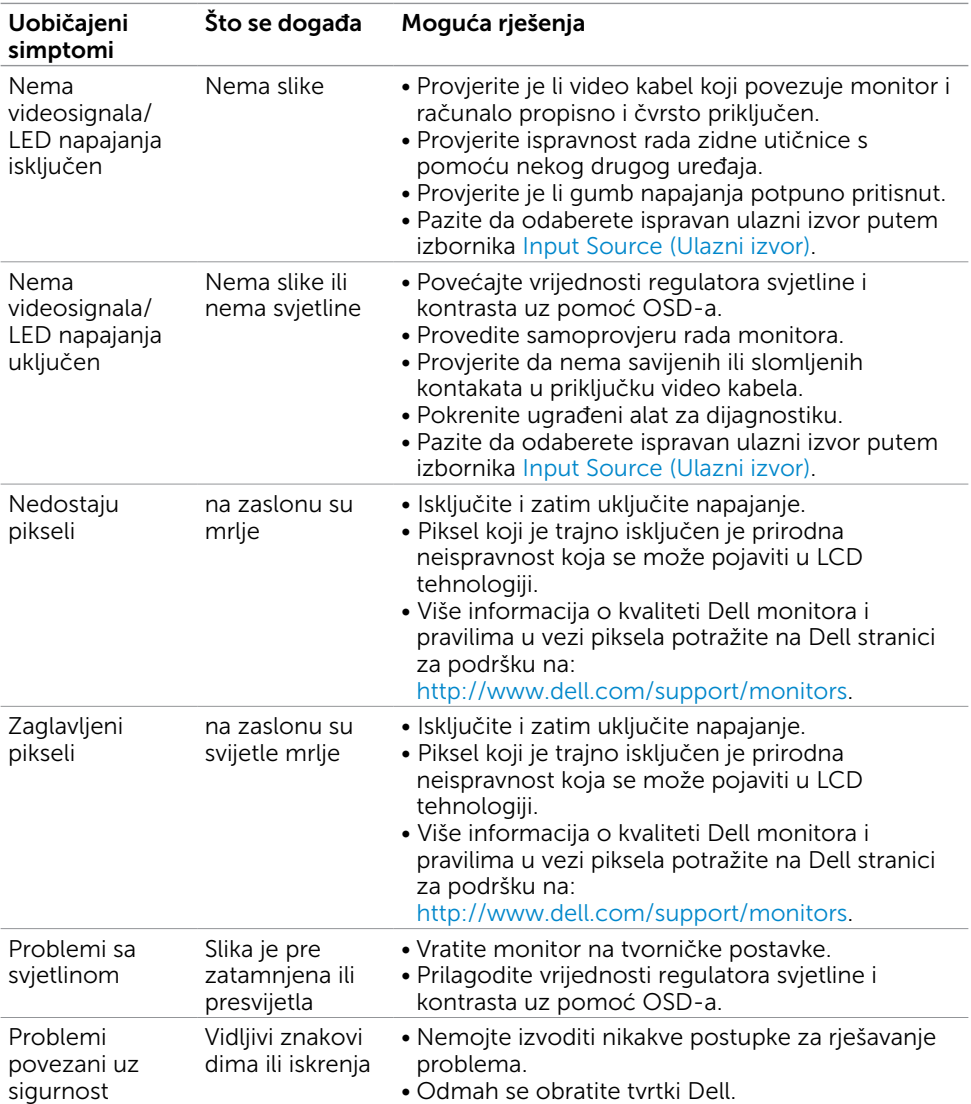

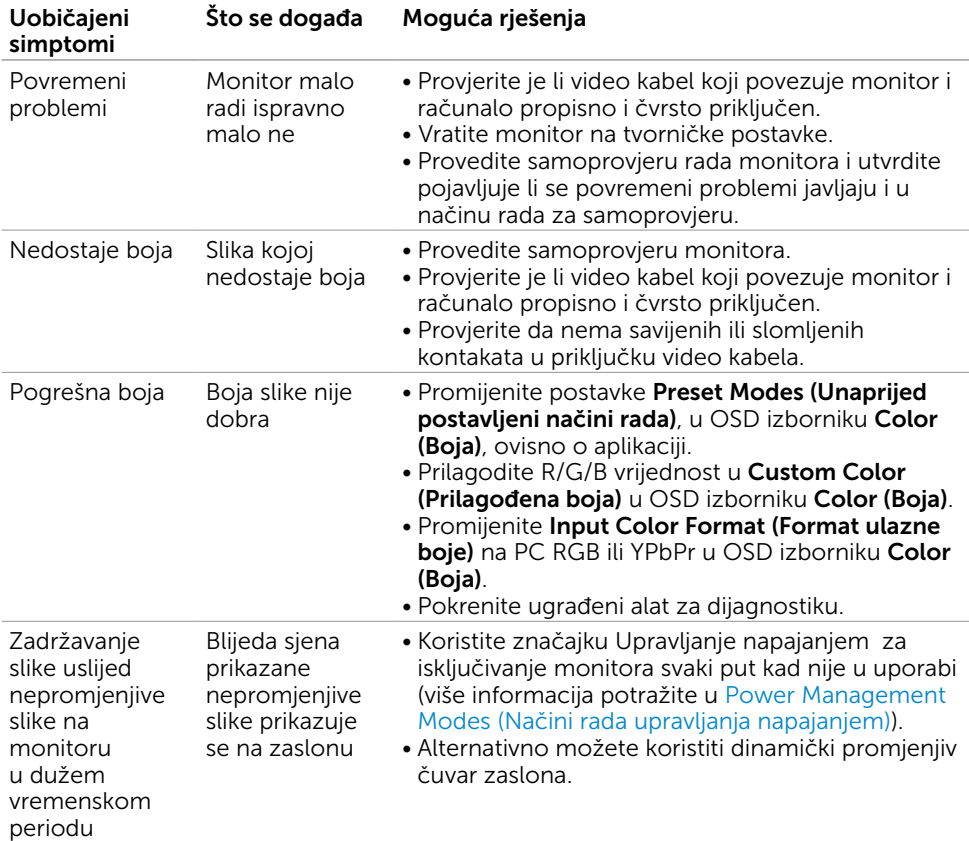

<span id="page-62-1"></span>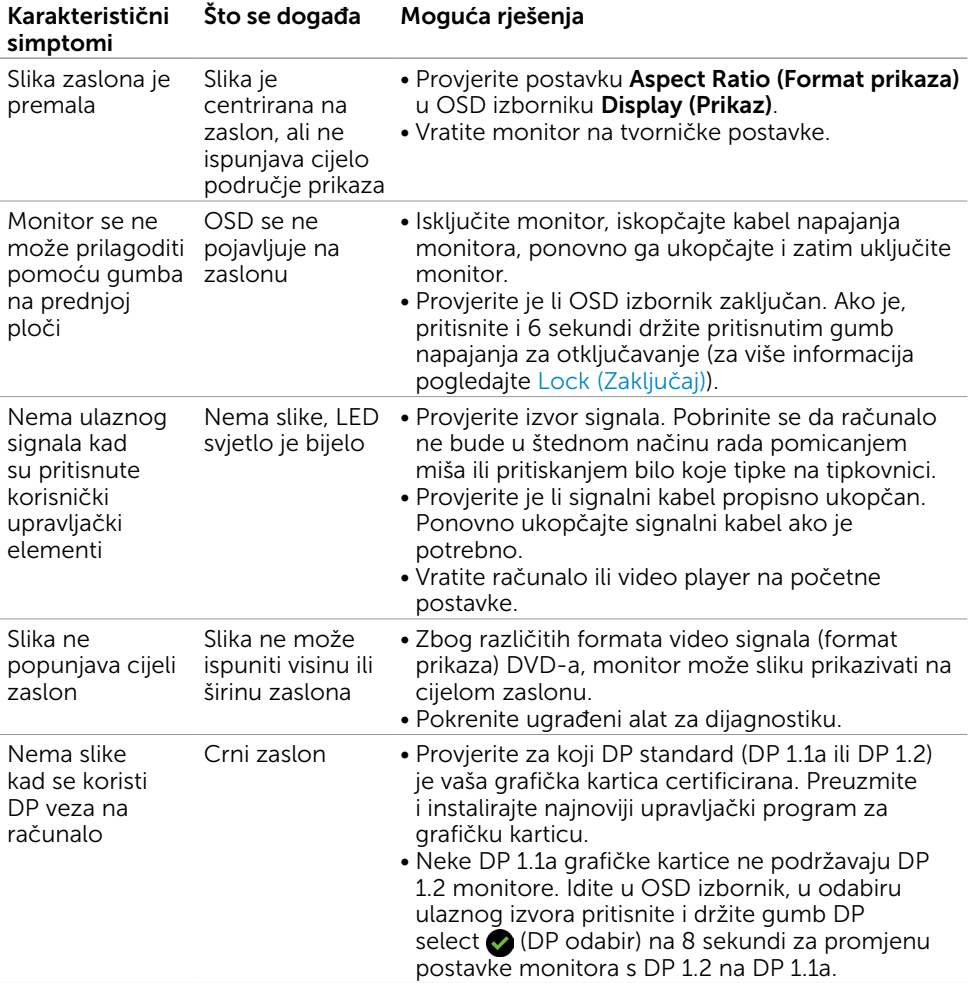

## <span id="page-62-0"></span>Problemi karakteristični za proizvod

## <span id="page-63-1"></span><span id="page-63-0"></span>Karakteristični problemi mobilne veze visoke razlučivosti (MHL)

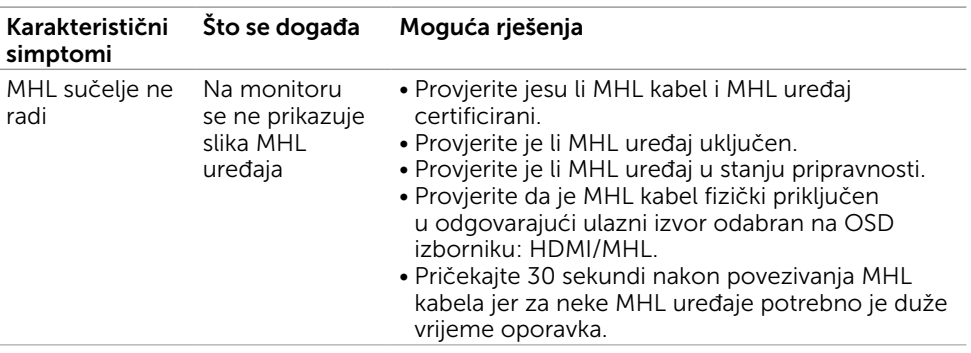

<span id="page-64-0"></span> $\overline{a}$ 

## <span id="page-64-2"></span>Sigurnosne upute

Za zaslone sa sjajnim okvirima korisnik mora uzeti u obzir postavljanje zaslona jer okvir može uzrokovati uznemirujući odsjaj svjetla u okruženju i svijetlih površina.

UPOZORENJE: Uporaba upravljačkih elemenata, prilagođavanja ili postupaka koji nisu navedeni u ovoj dokumentaciji može dovesti do izlaganja električnim i/ili mehaničkim opasnostima.

Informacije o sigurnosnim uputama potražite u Informacije o sigurnosti, okolišu i zakonskim propisima (SERI).

## FCC napomene (samo za SAD) i druge regulativne informacije

FCC napomene i druge regulativne informacije potražite na internetskoj stranici za regulativnu sukladnost na [www.dell.com/regulatory\\_compliance.](http://www.dell.com/regulatory_compliance)

## <span id="page-64-1"></span>Kontaktiranje tvrtke Dell

NAPOMENA: Ako nemate aktivnu internetsku vezu, informacije o kontaktu možete pronaći na računu koji ste dobili prilikom kupnje proizvoda, popisu zapakiranih proizvoda, računu ili katalogu proizvoda tvrtke Dell.

Tvrtka Dell omogućava nekoliko opcija za podršku i uslugu kojima možete pristupiti preko Interneta ili telefona. Njihova dostupnost ovisi o državi i proizvodu, tako da neke usluge možda neće biti dostupne u vašem području.

#### Dobivanje internetskog sadržaja za podršku monitora:

Pogledajte [www.dell.com/support/monitors](http://www.dell.com/support/monitors).

#### Ako se želite obratiti tvrtki Dell u vezi prodaje, tehničke podrške ili problema oko korisničke podrške:

- 1 Idite na [www.dell.com/support.](http://www.dell.com/support)
- 2 Odaberite vašu državu na izborniku s padajućim popisom koji se nalazi u gornjem lijevom kutu stranice.
- **3** Kliknite **Contact Us (Kontaktiraite nas)** pokraj padajućeg popisa s državama.
- 4 Na temelju toga što trebate odaberite odgovarajuću uslugu ili vezu za podršku.
- 5 Izaberite način kontaktiranja tvrtke Dell koji vam najviše odgovara.

## <span id="page-65-0"></span>Postavljanje monitora

### Postavljanje razlučivosti zaslona na 2560 x 1440 (maksimalno)

Za najbolje performanse postavite razlučivost zaslona na 2560 x 1440 piksela izvođenjem sljedećih koraka:

#### U sustavima Windows Vista, Windows 7, Windows 8 ili Windows 8.1:

- 1 Samo u sustavu Windows 8 i Windows 8.1, odaberite pločicu Radna površina za prebacivanje na klasičnu radnu površinu.
- 2 Kliknite desnim klikom na radnu površinu i kliknite Screen Resolution (Razlučivost zaslona).
- 3 Kliknite padajući popis razlučivosti zaslona i odaberite 2560 x 1440.
- 4 Kliknite OK (U redu).

#### U sustavu Windows 10:

- 1 Kliknite desnim klikom na radnu površinu i kliknite Display Settings (Postavke zaslona).
- 2 Kliknite Advanced display settings (Dodatne postavke prikaza).
- 3 Kliknite padajući popis razlučivosti i odaberite 2560 x 1440.
- 4 Kliknite Apply (Primijeni).

Ako ne vidite preporučenu razlučivost kao mogućnost, možda je potrebno ažurirati upravljački program grafičke kartice. Molimo odaberite scenarij koji najbolje opisuje računalni sustav koji koristite i slijedite pružene korake.

### Dell računalo

- 1 Idite na [www.dell.com/support](http://www.dell.com/support), unesite servisnu oznaku i preuzmite najnoviji upravljački program za grafičku karticu.
- 2 Nakon instalacije upravljačkog programa grafičke kartice, ponovno pokušajte postaviti razlučivost na 2560 x 1440.

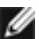

NAPOMENA: Ako ne možete postaviti razlučivost na 2560 x 1440, molimo kontaktirajte Dell da biste se raspitali o grafičkoj kartici koja podržava ove razlučivosti.

### Računalo koje nije iz tvrtke Dell

#### U sustavima Windows Vista, Windows 7, Windows 8 ili Windows 8.1:

- 1 Samo u sustavu Windows 8 i Windows 8.1, odaberite pločicu Radna površina za prebacivanje na klasičnu radnu površinu.
- 2 Kliknite desnim klikom na radnu površinu i kliknite **Personalization** (Personalizacija).
- 3 Kliknite Change Display Settings (Promijeni postavke zaslona).
- 4 Kliknite Advanced Settings (Napredne postavke).
- 5 Pronađite dobavljača grafičkog upravljačkog uređaja u opisu u gornjem dijelu prozora (primjerice NVIDIA , ATI, Intel, itd.).
- 6 Pogledajte internetsku stranicu proizvođača grafičke kartice za ažuriranje upravljačkog programa (primjerice,<http://www.ATI.com> ili [http://www.NVIDIA.](http://www.NVIDIA.com) [com\)](http://www.NVIDIA.com).
- 7 Nakon instalacije upravljačkog programa grafičke kartice, ponovno pokušajte postaviti razlučivost na 2560 x 1440.

#### U sustavu Windows 10:

- 1 Kliknite desnim klikom na radnu površinu i kliknite Display Settings (Postavke zaslona).
- 2 Kliknite Advanced display settings (Dodatne postavke prikaza).
- 3 Kliknite Display adapter properties (Svojstva adaptera za prikaz).
- 4 Pronađite dobavljača grafičkog upravljačkog uređaja u opisu u gornjem dijelu prozora (primjerice NVIDIA, ATI, Intel, itd.).
- 5 Pogledajte internetsku stranicu proizvođača grafičke kartice za ažuriranje upravljačkog programa (primjerice,<http://www.ATI.com> ili [http://www.NVIDIA.](http://www.NVIDIA.com) [com\)](http://www.NVIDIA.com).
- 6 Nakon instalacije upravljačkog programa grafičke kartice, ponovno pokušajte postaviti razlučivost na 2560 x 1440 ponovno.
- NAPOMENA: Ako ne možete postaviti preporučenu razlučivost, molimo kontaktirajte proizvođača računala ili razmotrite kupnju grafičke kartice koja podržava ovu video razlučivost.

## <span id="page-67-0"></span>Smjernice za održavanje

### Čišćenje monitora

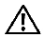

UPOZORENJE: Prije čišćenja monitora iskopčajte kabel napajanja monitora iz električne utičnice.

OPREZ: Pročitajte [Safety Instructions \(Sigurnosne upute\)](#page-64-2) prije čišćenja monitora i pridržavajte ih se.

Za najbolje postupke slijedite upute sa sljedećeg popisa tijekom raspakiranja, čišćenja ili rukovanja monitorom:

- • Za čišćenje antistatičkog zaslona vašeg monitora, vodom blago namočite meku, čistu krpu. Po mogućnosti koristite posebnu tkaninu ili otopinu za čišćenje zaslona odgovarajuću za anitstatički sloj. Nemojte koristiti benzen, razrjeđivač, amonijak, abrazivna sredstva za čišćenje ili komprimirani zrak.
- • Koristite vlažnu, meku krpu za čišćenje monitora. Izbjegavajte korištenje deterdženata bilo koje vrste jer neki deterdženti ostavljaju mutan sloj na monitoru.
- Ako primijetite bijeli prah kada otpakirate monitor, obrišite ga krpom.
- • Oprezno rukujte monitorom, ako se tamniji monitori ogrebu, na njima se lakše pojavljuju bijeli tragovi struganja nego na monitorima svjetlije boje.
- • Da biste održali najbolju kvalitetu slike monitora koristite dinamički promjenjiv čuvar zaslona i isključujte ga kad nije u uporabi.